УТВЕРЖДЕН ПБКМ.62.01.29.000-200 РП-ЛУ

# Программа «SymServer» Программа сохранения данных устройств Руководство пользователя

## ПБКМ.62.01.29.000-200 РП

Листов 36

Подп. и дата Взам. инв. № Инв. №дубл. Подп. и дата <u>يم</u> 06.008

2022

#### **Аннотация**

Дата введения: 06 октября 2023 года.

Настоящий документ является руководством пользователя по эксплуатации программы загрузки данных устройств SymServer (далее – программа).

Программа предназначена для загрузки (скачивания) данных устройств релейной защиты и автоматики производства ООО «Прософт-[Системы»](https://prosoftsystems.ru/) (далее - устройство). Программа предназначена для работы с такими устройствами, как МКПА (см. ПБКМ.421445.026 РЭ), МКПА-2 (см. ПБКМ.421445.023 РЭ), ТПА-01 (см. ПБКМ.421445.030 РЭ) различных исполнений, РЭС-3 (см. ПБКМ.421451.001 РЭ), ТПА-02 (см. ПБКМ.421451.006 РЭ).

Кроме того, имеется возможность загрузки данных иных устройств (далее пользовательских устройств), к которым имеется доступ по таким протоколам, как FTP[[1](#page-33-0)] и MMS[\[2](#page-33-1)]. Программа предоставляет сервисы загрузки с устройств таких данных, как, например, осциллограммы, архивы, конфигурации. Программа также предоставляет сервисы склейки осциллограмм, почтовых уведомлений о произошедших событиях.

Программа состоит из фоновой службы, опрашивающей устройства и загружающей осциллограммы, и графического пользовательского интерфейса, предназначенного для настройки и конфигурирования.

Примеры форматов файлов в данном руководстве приведены курсивом; примеры машинного вывода и имен файлов в тексте руководства приведены полужирным курсивом.

Программа располагает встроенными FTP и MMS серверами.

В руководстве приводится информация по использованию программы и проведению загрузки данных устройств с ее помощью. Возможны незначительные расхождения руководства с программой по причине ее непрерывного совершенствования и обновления.

Настоящий документ разработан согласно ГОСТ 19.105-79 «ЕСПД. Общие требования к программным документам».

## Список принятых терминов и сокращений

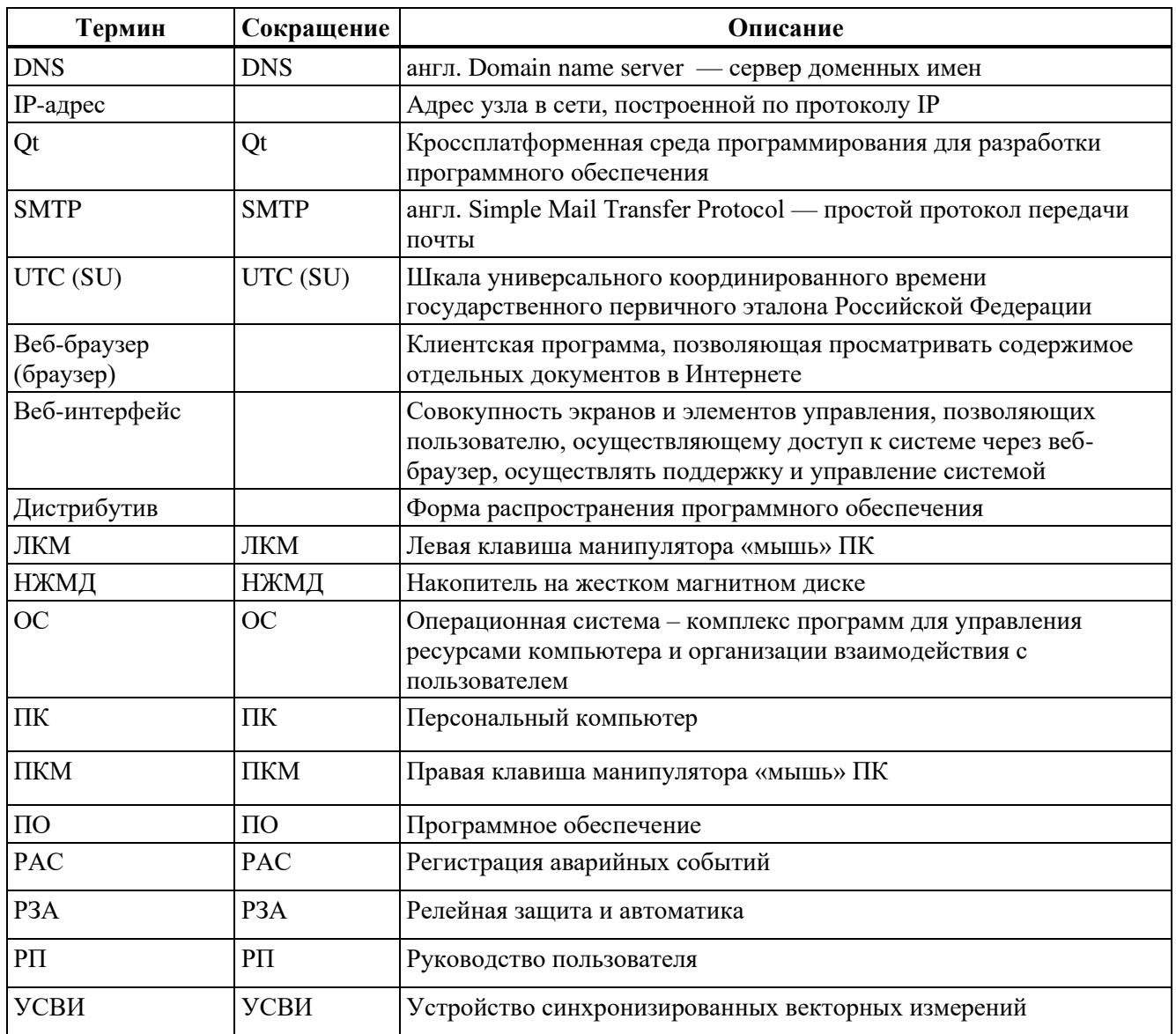

#### $\overline{4}$ ПБКМ.62.01.29.000-200 РП

## СОДЕРЖАНИЕ

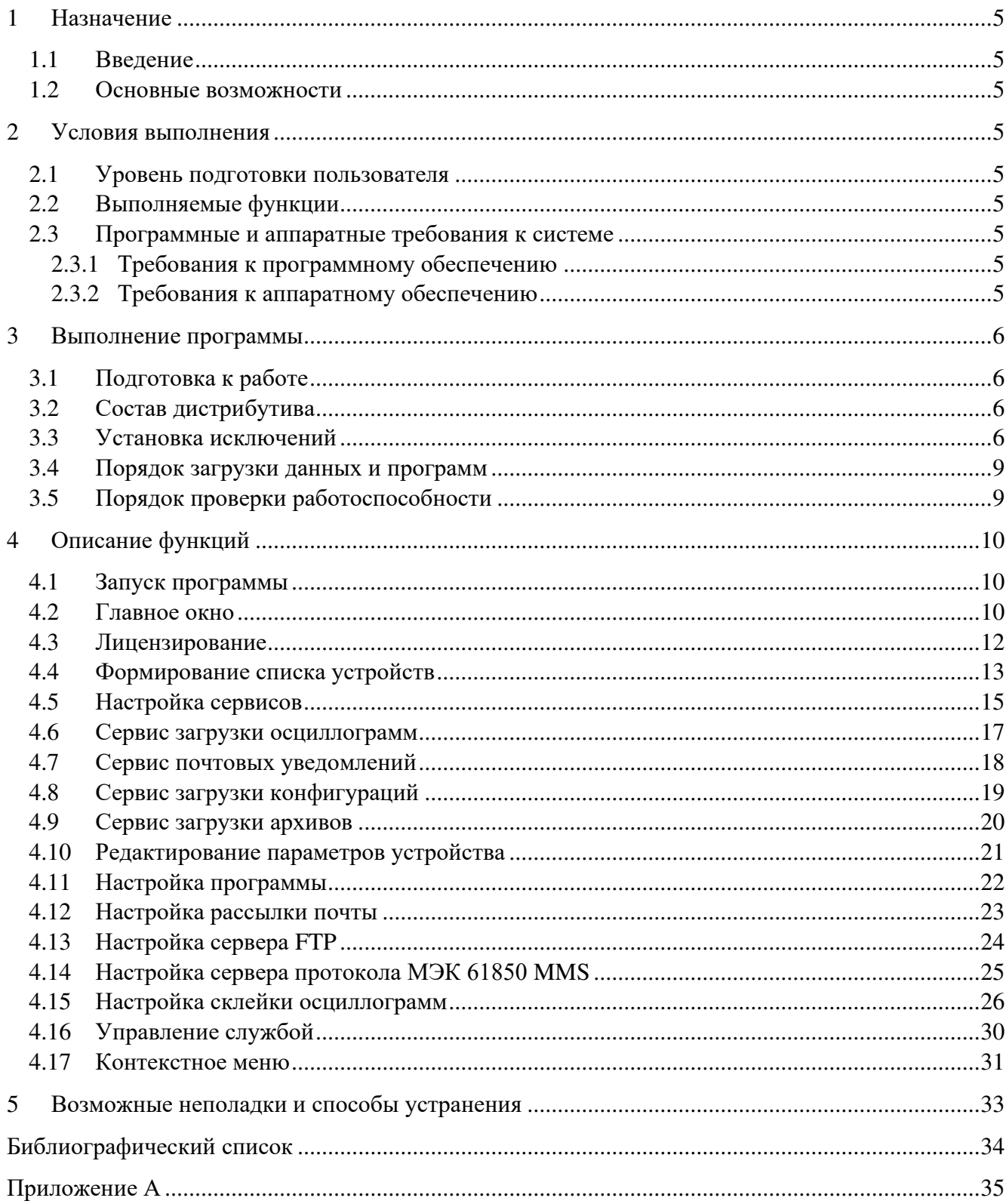

## 1 Назначение

## <span id="page-4-1"></span><span id="page-4-0"></span>1.1 Введение

Настоящее руководство предназначено для ознакомления с программой загрузки данных устройств «SymServer». Руководство содержит описание выполнения операций с ее помощью.

## <span id="page-4-2"></span>1.2 Основные возможности

Программа предоставляет следующие основные возможности:

- − поиск новых осциллограмм на устройствах РЗА согласно настройкам;
- − загрузка на рабочий ПК новых осциллограмм по протоколам FTP и MMS;
- − загрузка конфигураций;
- − загрузка архивов;
- − работа в режимах FTP сервера и MMS сервера;
- − формирование склеек согласно настройкам;
- <span id="page-4-3"></span>− высылка почтовых уведомлений.

## 2 Условия выполнения

## <span id="page-4-4"></span>2.1 Уровень подготовки пользователя

Пользователь программы должен быть ознакомлен с настоящим документом, а также иметь навыки:

- − работы с ПК на базе ОС AstraLinux и ОС Windows;
- − выполнения базовых операций в приложениях;
- − работы с устройствами РЗА.

## <span id="page-4-5"></span>2.2 Выполняемые функции

Программа выполняет функции загрузки данных устройств РЗА. Программа позволяет формировать список обслуживаемых устройств РЗА и настраивать выполнение функций.

## <span id="page-4-7"></span><span id="page-4-6"></span>2.3 Программные и аппаратные требования к системе

#### 2.3.1 Требования к программному обеспечению

Программа предназначена для работы под управлением ОС AstraLinux версии 1.7 и выше ОС Windows версии 7 и выше. Файл установки программы может быть загружен с помощью программы «ProsoftLauncher» (см. ПБКМ.62.01.29.000-099 РП) производства компании «Прософт-Системы». Для использования программы «ProsoftLauncher» требуется ее предварительная установка.

## 2.3.2 Требования к аппаратному обеспечению

<span id="page-4-8"></span>Программа предназначена для работы с использованием персонального компьютера, обеспечивающего требования по [2.3.1](#page-4-7) и имеющего следующие характеристики, не менее:

− процессор: 2,0 ГГц, 4 ядра;

− оперативная память 4 Гбайт;

- − накопитель на НЖМД: по 10 Гбайт на каждое обслуживаемое устройство РЗА и запас свободного места не менее 20% от общего объема НЖМД;
- − сетевой адаптер Ethernet;
- − дисплей 1024х768, 16 бит.

## 3 Выполнение программы

## <span id="page-5-1"></span><span id="page-5-0"></span>3.1 Подготовка к работе

Работа с программой выполняется на рабочем ПК, удовлетворяющем требованиям [2.3.](#page-4-6) Работа выполняется персоналом, удовлетворяющем требованиям [2.1.](#page-4-4)

## <span id="page-5-2"></span>3.2 Состав дистрибутива

Программа требует установки на рабочий ПК с дистрибутива. Дистрибутив может быть получен с помощью программы «ProsoftLauncher» согласно ПБКМ.62.01.29.000-099 РП. Дистрибутивом программы является исполняемый файл установки, имеющий вид <*symserversetup-v{версия}.exe*>. Для установки необходимо запустить полученный файл дистрибутива на исполнение и следовать его указаниям. Программа по умолчанию устанавливается в корневой каталог диска *C:,* создавая папку «*C:\SymServer»*.

Папка с установленной программой содержит три исполняемых файла:

- − *«symserver-deamon.exe»* фоновая служба программы;
- − *«symserver-gui.exe»* графический интерфейс программы;
- − *«unins000.exe»* утилита деинсталляции установленной программы. Ее запуск приведет к удалению папки установленной программы и ее содержимого.

*Внимание! Пользователь при работе запускает и непосредственно взаимодействует с графическим интерфейсом программы «symserver-gui.exe»!* 

*Внимание! Применение программы ProsoftLauncher позволяет отслеживать обновления программы SymServer загружая новые версии дистрибутива от изготовителя! Обновление предполагает установку новой версии при помощи полученного дистрибутива!*

## <span id="page-5-3"></span>3.3 Установка исключений

После установки программы перед ее запуском необходимо добавить исполняемый файл фоновой службы «*symserver-deamon.exe*» в список исключения брандмауэра ОС Windows, в противном случае служба не сможет работать. Для этого необходимо, имея права администратора:

− открыть панель управления ОС Windows, набрать в поисковой строке панели «*брандмауэр*» и в открывшемся окне выбрать пункт *«Разрешение взаимодействия с приложением через брандмауэр Windows»,* как показано на рисунке [3.3.1.](#page-6-0)

Панель управления

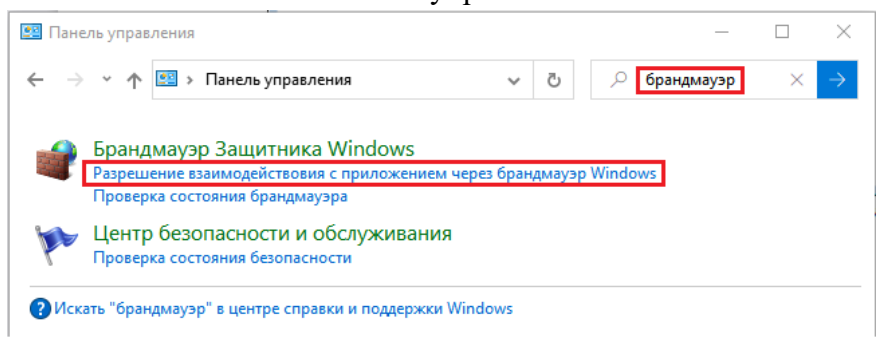

Рисунок 3.3.1

<span id="page-6-0"></span>− нажать кнопку «*Изменить параметры*» (требуются права администратора), затем нажать кнопку «*Разрешить другое приложение...»,* как показано на рисунке [3.3.2.](#page-6-1) Изменение параметров

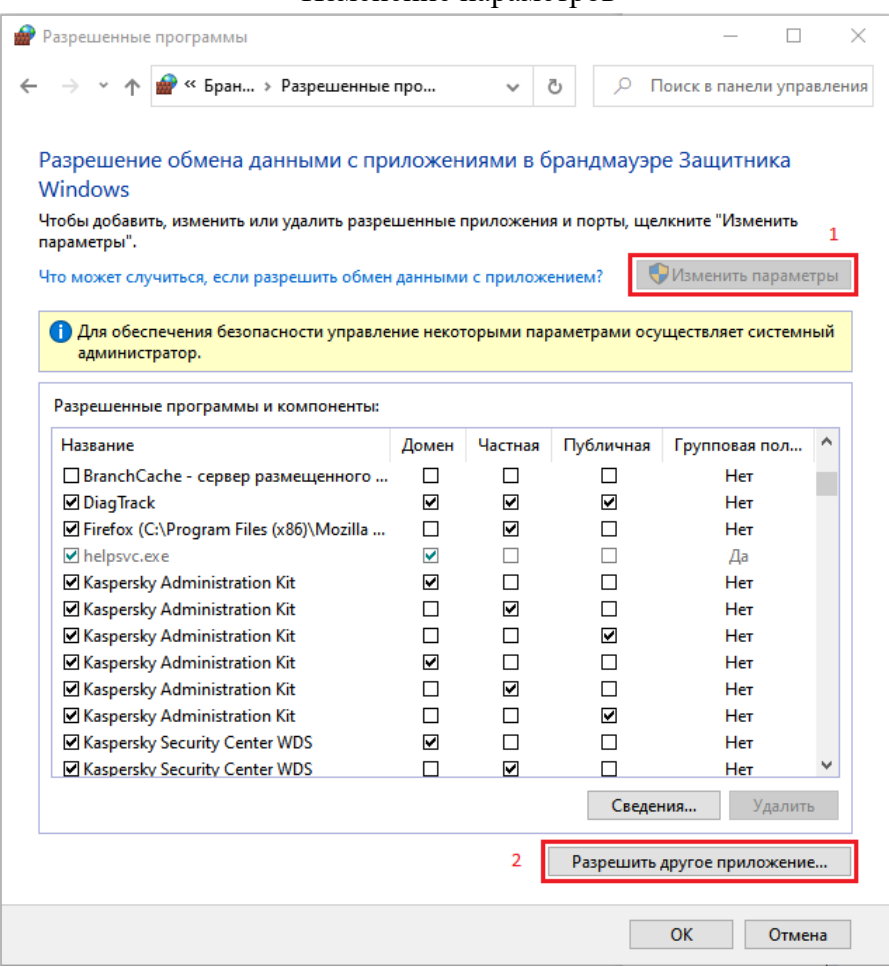

Рисунок 3.3.2

<span id="page-6-1"></span>− нажать кнопку «*Обзор*...» и выбрать в появившемся окне исполняемый файл «*symserverdeamon.exe*», который находится в директории установки (по умолчанию - «*C:\SymServer\*»), затем нажать кнопку «*Добавить*», как показано на рисунке [3.3.3.](#page-7-0)

#### Добавление приложения

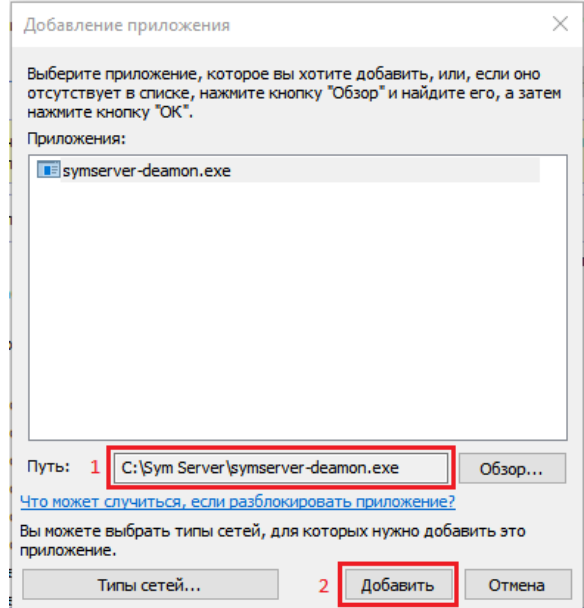

Рисунок 3.3.3

<span id="page-7-0"></span>− установить флаги для «*symserver - deamon.exe*» в колонках «*Домашняя или рабочая(частная)*» и «*Публичные*» и нажать «*ОК*», как показано на рисунке [3.3.4](#page-7-1). На этом установка исключений перед использованием завершена.

Установка разрешения обмена

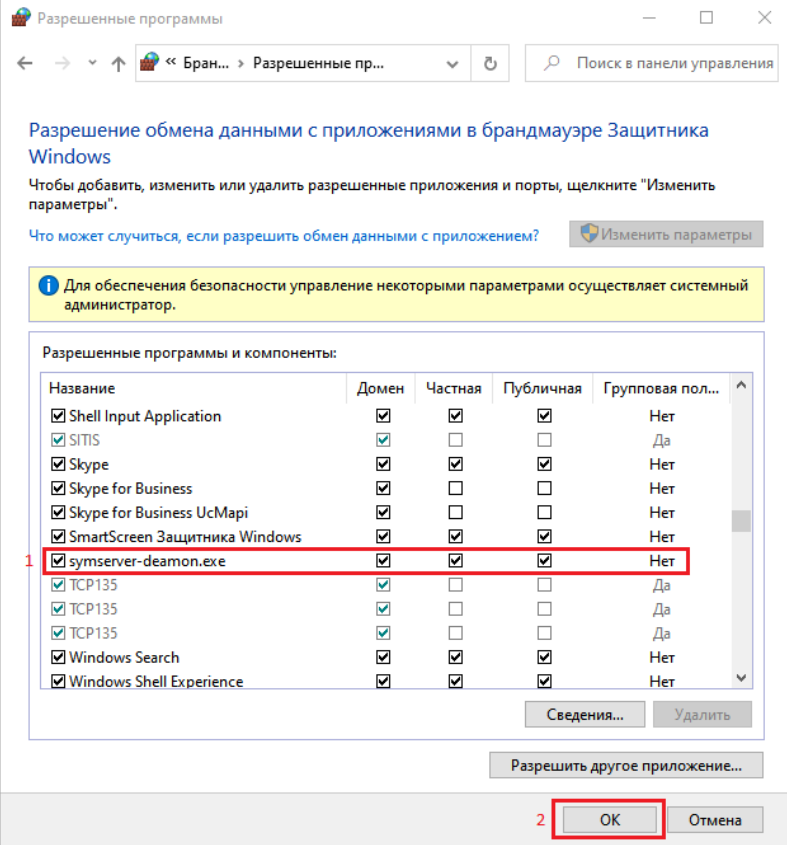

<span id="page-7-1"></span>Рисунок 3.3.4

## <span id="page-8-0"></span>3.4 Порядок загрузки данных и программ

Приемы работы с программой не отличаются от стандартных приемов работы с компьютерным приложением. Работа с программой производится с помощью клавиатуры и манипулятора «мышь» ПК; запрашиваемая информация отображается на выводимых формах и сохраняется в файлах на НЖМД.

## <span id="page-8-1"></span>3.5 Порядок проверки работоспособности

<span id="page-8-2"></span>Корректность запуска программы при подключенном рабочем ПК определяется появлением главного окна по [4.2](#page-9-1) и успешным запуском фоновой службы (далее - службы) по [4.15](#page-25-1). Необходимые действия при некорректном запуске рассмотрены в [5.](#page-32-0)

## 4 Описание функций

## <span id="page-9-0"></span>4.1 Запуск программы

Пользователь при работе запускает и непосредственно взаимодействует с графическим интерфейсом программы. Запуск программы может быть выполнен с помощью значка рабочего стола. В случае размещения программы в месте, отличном от установки по умолчанию, запуск программы выполняется из места размещения средствами OC Windows. Программа имеет экранный значок ; наименование программы для запуска - «*symserver-gui.exe*».

После выполнения запуска программа выводит на экран главное окно программы. Стартовое состояние главного окна показано на рисунке [4.1.1.](#page-9-2)

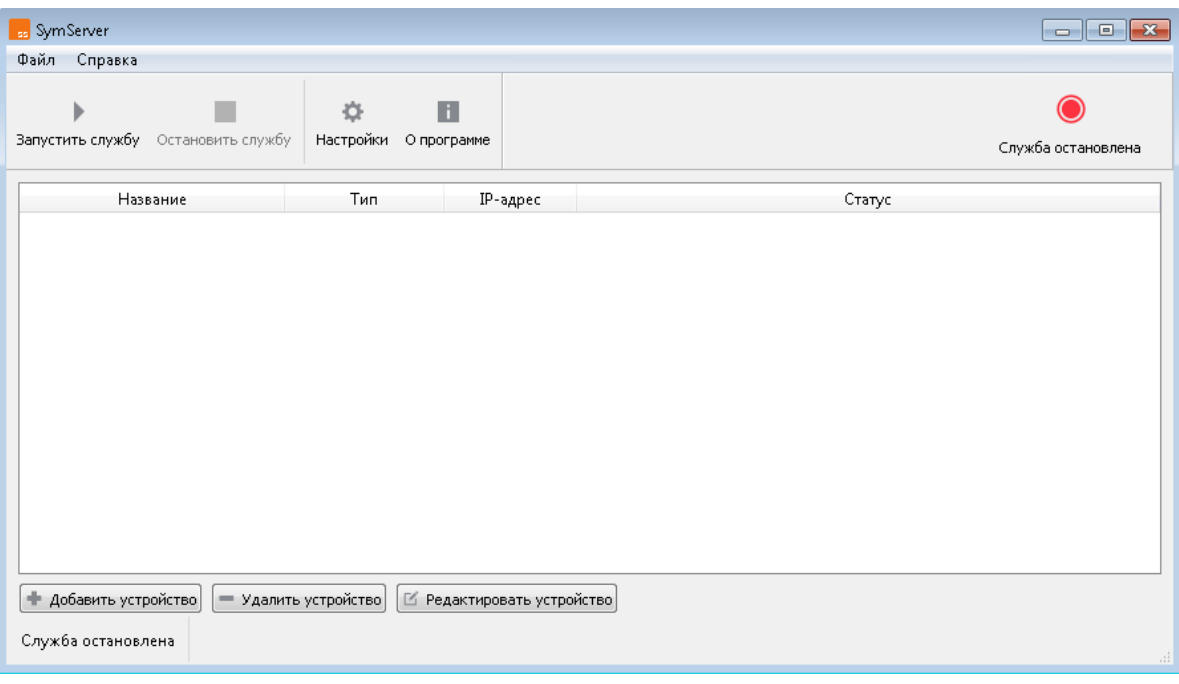

Старт программы

Рисунок 4.1.1

<span id="page-9-2"></span>Стартовое состояние главного окна программы содержит элементы управления и ожидает действий пользователя. Основными действиями пользователя с программой являются:

- − формирование списка опрашиваемых устройств;
- − задание параметров устройств;
- − настройка службы;
- − управление службой;
- − настройка сервисов (исполняемых функций).

Кроме того, для работы с программой необходима активная лицензия (см. [0\)](#page-11-0).

## <span id="page-9-1"></span>4.2 Главное окно

Пример главного окна программы и его основные компоненты приведены на рисунке [4.2.1](#page-10-0). Приведен пример главного окна программы, обслуживающей устройство РЗА типа РЭС-3.

#### Главное окно

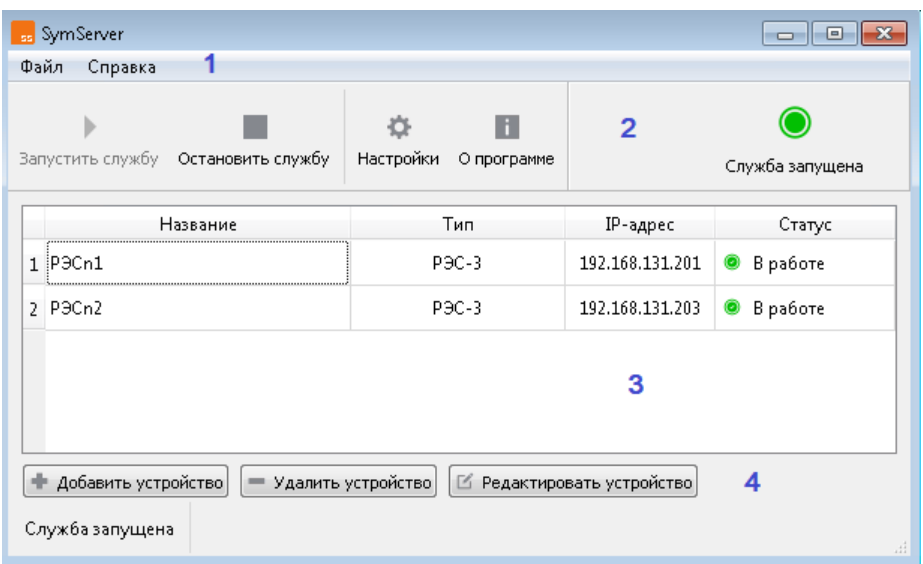

#### Рисунок 4.2.1

<span id="page-10-1"></span><span id="page-10-0"></span>Основные элементы интерфейса программы приведены в таблице [4.2.1.](#page-10-1) Таблица 4.2.1- Основные элементы интерфейса программы

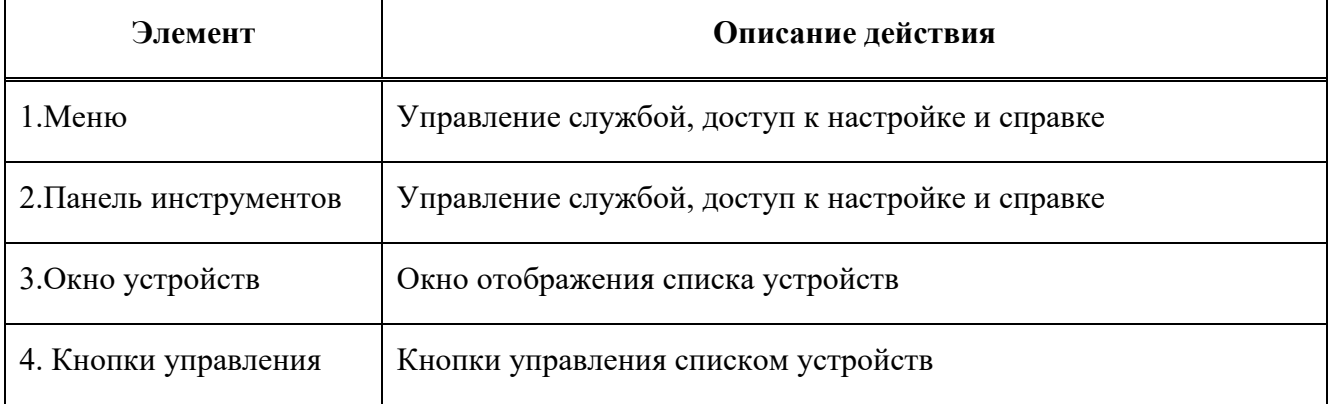

Меню и панель инструментов программы (поз. 1 и поз. 2 рисунок [4.2.1](#page-10-0)) служат для управления и конфигурирования поведения службы, формирования списков обслуживаемых устройств и функций.

Окно устройств (поз. 3 рисунок [4.2.1](#page-10-0)) служит для отображения сформированного списка устройств, их параметров и статуса работы.

Кнопки управления (поз. 4 рисунок [4.2.1](#page-10-0)) служат для формирования списка устройств и указания параметров работы с устройством.

Программа имеет возможность настройки службы для работы с данными:

− комплексов и терминалов типа МКПА, МКПА-2, ТПА-01 различных исполнений;

− регистраторов и УСВИ типа РЭС-3, ТПА-02;

− иных устройств, способных предоставлять доступ по протоколам FTP и MMS.

Сводный список с кратким описанием действий меню программы и панели инструментов (поз. 1 и поз. 2 рисунка [4.2.1](#page-10-0)) приведен в таблице [4.2.2.](#page-11-1) Кроме того, на главном окне имеется

индикатор запуска и останова службы ( $\bullet$ - остановлен,  $\bullet$ - запущен). Индикатор продублирован текстовой статусной строкой в нижней левой части главного окна.

<span id="page-11-1"></span>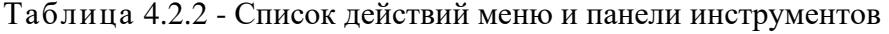

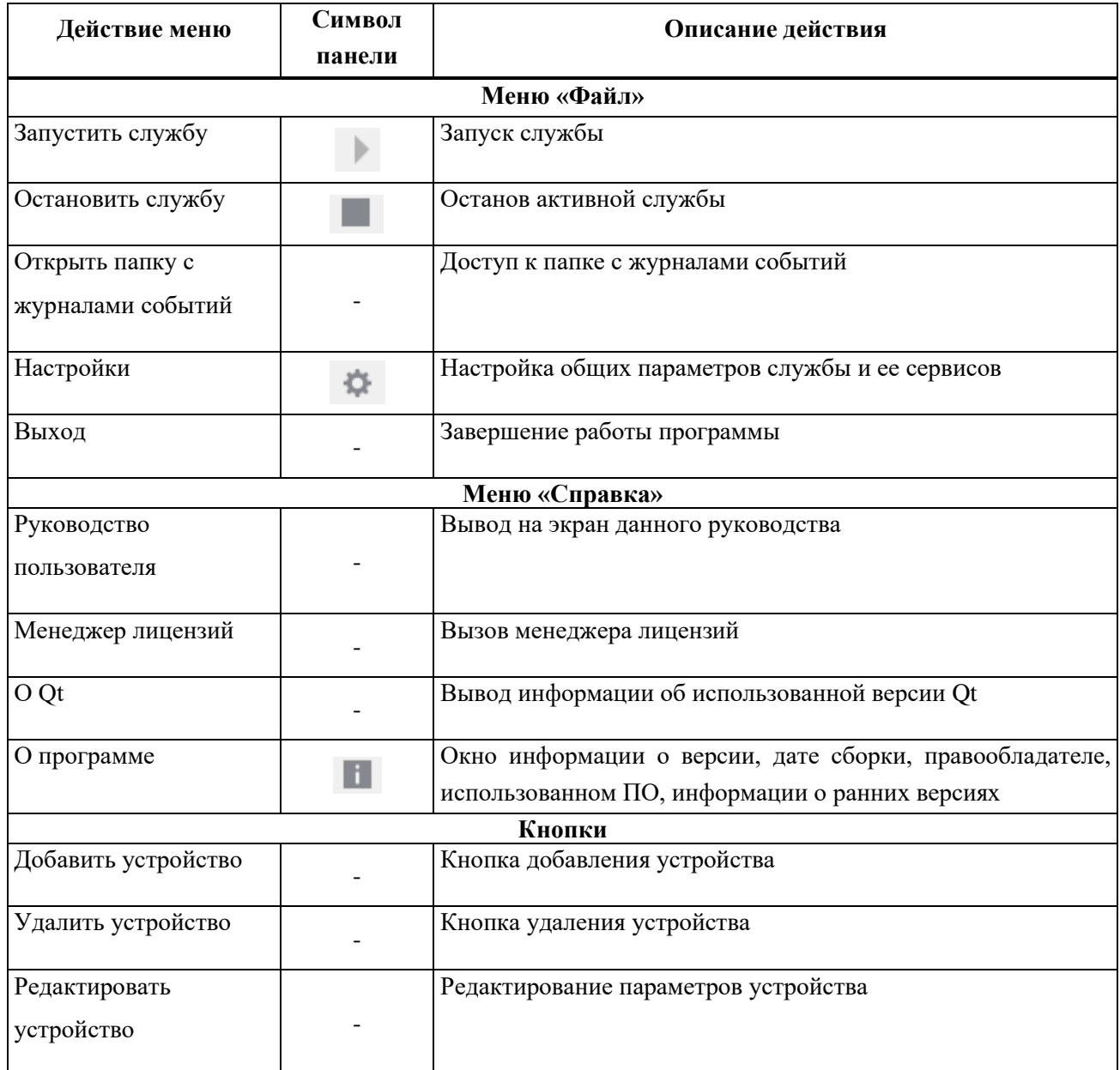

## <span id="page-11-0"></span>4.3 Лицензирование

Запуск службы требует наличия активной действующей лицензии. Без лицензирования полноценная работа программы невозможна.

При попытке запуска службы на выполнение без установленной лицензии выводится окно с предложением добавления лицензии. Пример указанного окна показан на рисунке [4.3.1.](#page-12-1)

Необходимо получить у изготовителя и установить лицензии с помощью менеджера лицензий. Менеджер лицензий доступен в меню «*Справка*» (см. таблицу [4.2.2\)](#page-11-1). Менеджер лицензий позволяет приобрести, установить, удалить и сохранить лицензии на носителе рабочего

ПК. Пример окна менеджера лицензий программы приведен на рисунке [4.3.2](#page-12-2). По двойному нажатию ЛКМ по строке лицензии доступно ее описание; имеется также всплывающая подсказка с описанием лицензии. Кнопка «*Сохранить как...*» позволяет сохранить лицензию в виде файла на рабочем ПК.

#### Предложение добавления лицензии

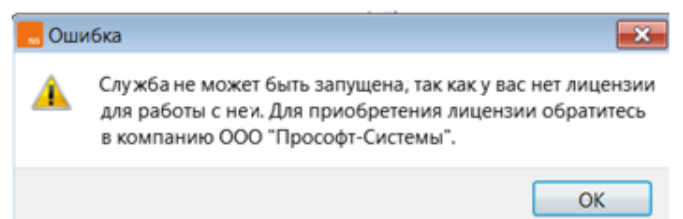

Рисунок 4.3.1

<span id="page-12-1"></span>Лицензией в данном случае является файл, подписанный сертификатом изготовителя. Для установки активной лицензии необходимо:

- − приобрести и получить активную лицензию в виде файла;
- − нажать на кнопку «*Добавить*», выбрать в открывшемся файловом меню файл лицензии и нажать кнопку «*Открыть*» файлового меню;
- − после добавления активной лицензии нажать кнопку «*Закрыть*» менеджера лицензий. Менеджер лицензий

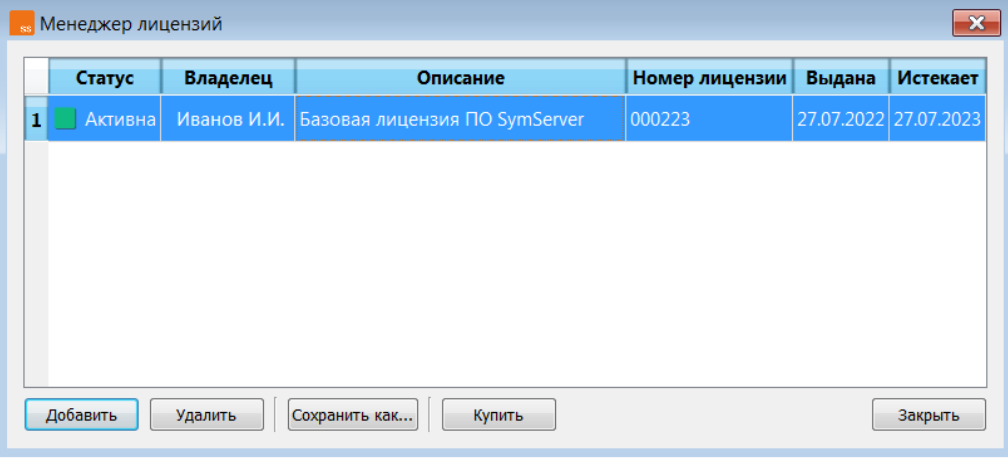

#### Рисунок 4.3.2

<span id="page-12-2"></span>Срок действия лицензии ограничен. Дата истечения действия лицензии указана в поле «*Истекает*» менеджера лицензий. По истечении указанного срока действия лицензия перестает быть активной; при этом статус лицензии меняется с « *Активна*» на « <sup>•</sup> *Недействительна*». Кнопка «*Купить*» направляет пользователя на сайт изготовителя для приобретения лицензии.

#### <span id="page-12-0"></span>4.4 Формирование списка устройств

В целях формирования списка обслуживаемых устройств программа поддерживает выполнение следующих функций:

- − добавление устройства в список;
- − удаление устройства из списка;
- − редактирование параметров устройства.

Для добавления устройства в список необходимо нажать кнопку **+ добавить устройство** на панели инструментов. Кроме того, кнопка **+ добавить устройство** может быть вызвана для добавления устройства нажатием ПКМ на пустую область окна устройств (см. поз.3 рисунка [4.2.1](#page-10-0)). Поиск устройств сопровождается полосковой индикацией. В результате указанных действий будет выведено окно мастера настройки устройств, показанное на рисунке [4.4.1.](#page-13-0) Завершение поиска сопровождается появлением кнопки в поле: «*Список доступных устройств*» и формированием списка обнаруженных устройств (см. рисунок [4.4.1](#page-13-0)). Нажатие указанной кнопки приведет к выполнению повторного поиска и может быть применено для формирования обновленного списка устройств.

Настройка устройства

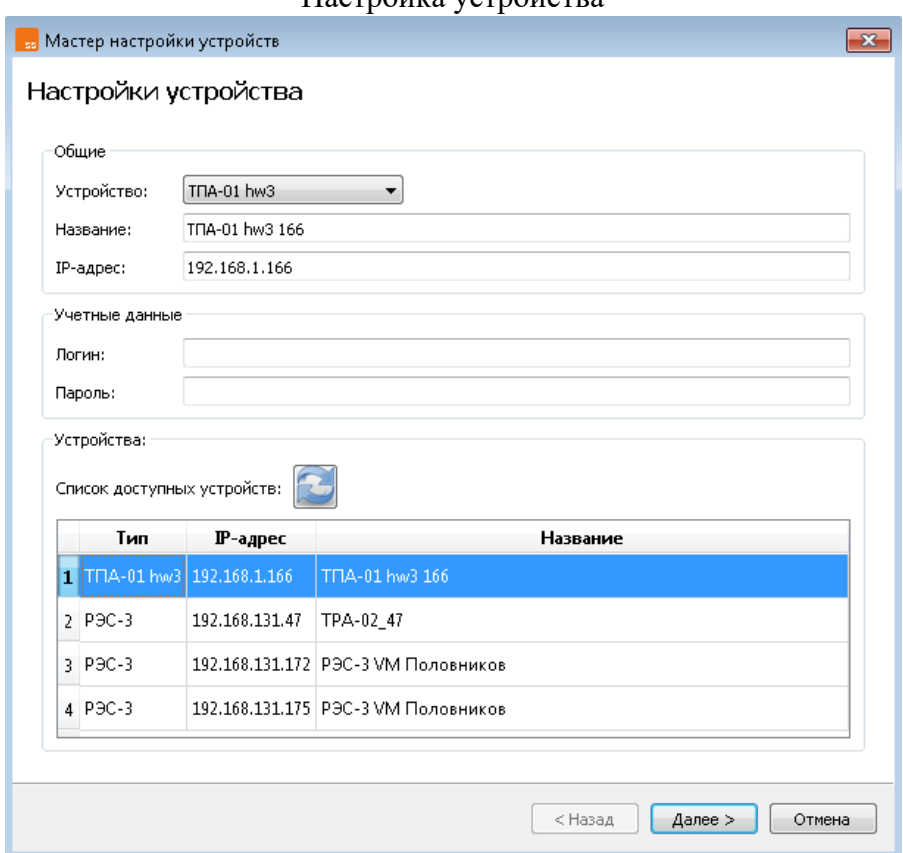

## Рисунок 4.4.1

<span id="page-13-0"></span>Установка маркера в списке обнаруженных устройств выполняется нажатием любой клавиши «мыши» в требуемом поле или перемещением при помощи клавиш со стрелками « $\blacklozenge$ » «» клавиатуры рабочего ПК. Клавиши «*PgUp*» и «*PgDown*» перемещают маркер устройства в начало и конец списка. Установка маркера в одно из полей списка сопровождается выводом параметров выбранного устройства в области «*Общие*», как показано на рисунке [4.4.1](#page-13-0). Выбор нескольких устройств одновременно невозможен.

Кроме того, имеется возможность задания параметров в области «*Общие*» для последующего добавления устройства. Для этого на странице мастера настройки по рисунку [4.4.1](#page-13-0)  необходимо указать параметры:

− «*Устройство*» - выбрать тип устройства из выпадающего меню;

− «*Название*» - указать название устройства, установленное в его конфигурации;

− «*IP-адрес*» - указать действующий IP-адрес устройства.

#### *Внимание! Названия и IP-адреса устройств должны быть уникальными!*

Программа получает доступ к данным устройства при условии успешного прохождения авторизации. При добавлении устройств стандартных типов, известных программе и указанных в [4.2](#page-9-1), при добавлении также необходимо указать параметры области «*Учетные данные*» для успешного прохождения авторизации:

− «*Логин*» - имя пользователя;

− «*Пароль*» - пароль пользователя.

Учетную запись для каждого пользователя создает и редактирует ответственное лицо из состава эксплуатационного персонала с правами администратора. Контроль и управление учетными записями на устройстве выполняется встроенным модулем защиты информации. Неверное указание параметров учетной записи приведет к невозможности выполнения функций.

Продолжение добавления устройства в список обслуживаемых выполняется нажатием кнопки «*Далее*».

## <span id="page-14-0"></span>4.5 Настройка сервисов

Нажатие на кнопку «*Далее*» по завершении работ на странице мастера настройки по рисунку [4.4.1](#page-13-0) вызывает переход к следующей странице мастера настройки, пример которой показан на рисунке [4.5.1.](#page-14-1)

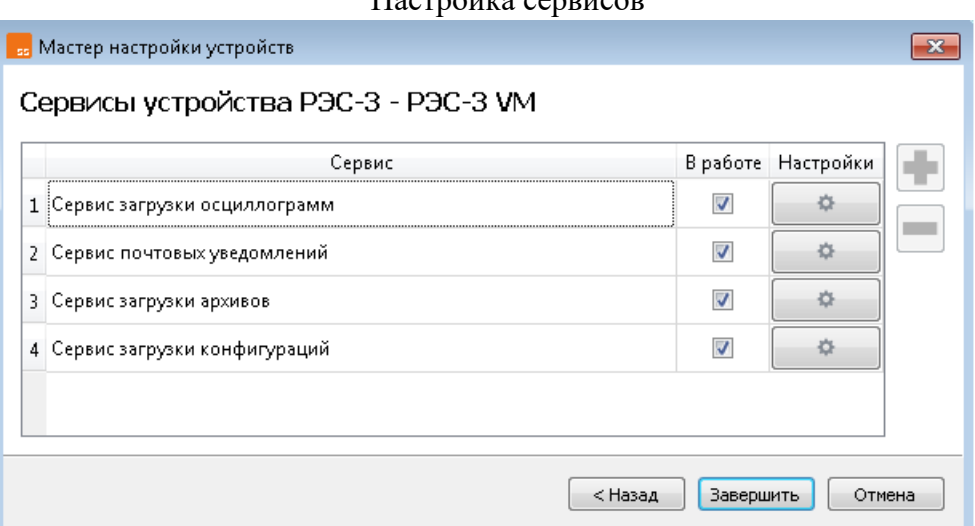

#### Настройка сервисов

Рисунок 4.5.1

<span id="page-14-1"></span>На странице настройки сервисов представлена таблица со списком сервисов. Программа реализует следующие сервисы (см. рисунок [4.5.1\)](#page-14-1):

− загрузки осциллограмм;

− почтовых уведомлений;

− загрузки архивов;

− загрузки конфигураций.

Набор сервисов зависит от типа устройства и может различаться.

В случае, если для устройства выбран стандартный тип, известный программе и указанный в [4.2](#page-9-1), (например, РЭС-3 на предыдущей странице мастера настройки по рисунку [4.4.1\)](#page-13-0) данная таблица заполняется сервисами по умолчанию.

Таблица сервисов мастера настройки по рисунку [4.5.1](#page-14-1) состоит из трех колонок:

− «*Сервис*» -– указание названия сервиса;

- − «*В работе*» флаг активности службы. Если флаг установлен, то служба исполняет настроенный сервис при запуске, в противном случае сервис остановлен;
- − «*Настройки*» кнопка вызова диалогового окна «*Настройки сервиса*».

Настройка в том случае, если для устройства выбран тип «*Пользовательский*», имеет особенности и отличается от настроек устройств стандартного типа. Для устройств типа «*Пользовательский*» возможна поддержка выполнения сервисов:

- − загрузки осциллограмм;
- − почтовых уведомлений.

Для устройств типа «*Пользовательский*» таблица сервисов не заполняется; доступны кнопки добавления и удаления сервисов (см. рисунок [4.5.1](#page-14-1)). При нажатии кнопки добавления появляется диалоговое окно «*Настройки сервиса*» показанное на рисунке [4.5.2.](#page-15-0) Выбор сервиса выполняется из выпадающего меню (см. рисунок [4.5.2](#page-15-0)). Сервисом по умолчанию является сервис загрузки осциллограмм.

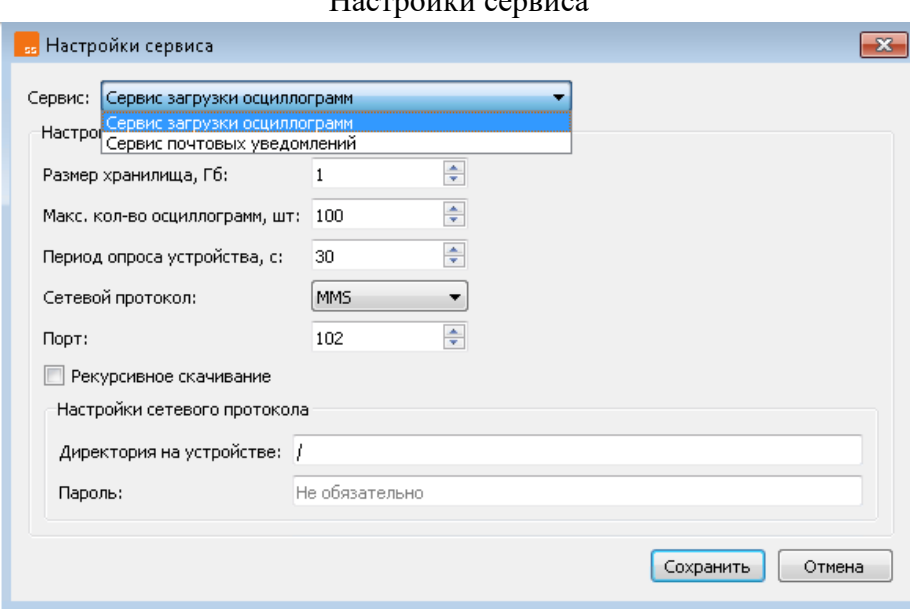

 $H = \frac{1}{2}$ 

Рисунок 4.5.2

<span id="page-15-0"></span>В диалоговом окне «*Настройки сервиса*» устанавливаются необходимые параметры для каждого сервиса. Особенности настройка сервиса для устройств типа «*Пользовательский*» изложены ниже в [4.6.](#page-16-0)

## <span id="page-16-0"></span>4.6 Сервис загрузки осциллограмм

Набор настроек сервиса загрузки осциллограмм устройств стандартного типа может быть различным в зависимости от типа устройства. Примеры окон настройки для устройств различных стандартных типов показаны на рисунке [4.6.1.](#page-16-1)

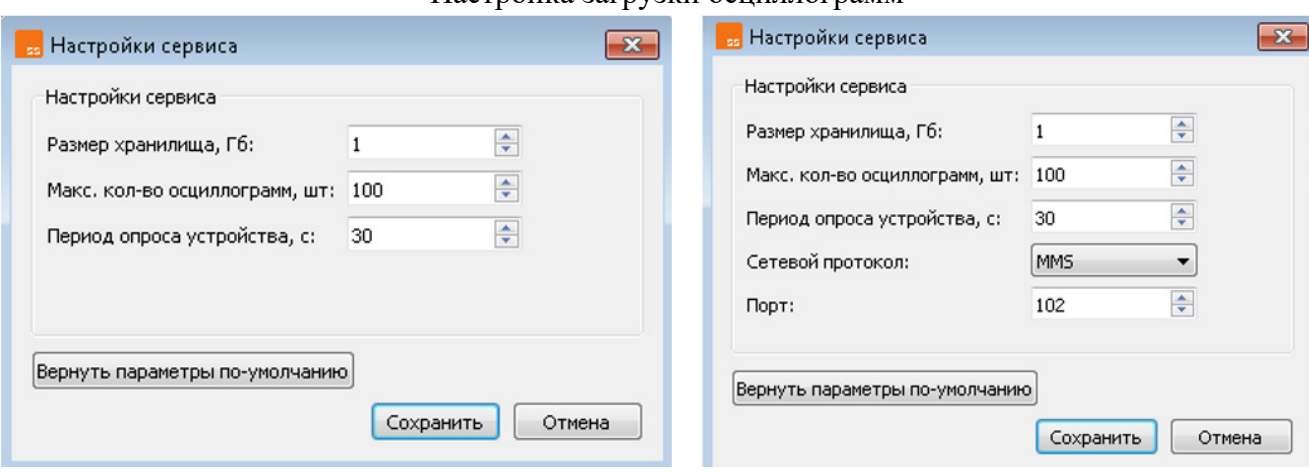

Настройка загрузки осниппограмм

Рисунок 4.6.1

<span id="page-16-1"></span>Для файлов осциллограмм в папке с файлами устройства (см. [4.11\)](#page-21-0) будет создана поддиректория с именем «*oscillograms»*, в которую будут загружаться осциллограммы.

На рисунке [4.6.1](#page-16-1) слева показаны настройки для устройств типа РЭС-3, ТПА-01 hw3, ТПА-02, справа – для устройств прочих стандартных типов. Для устройства типа РЭС-3, ТПА-01 hw3, ТПА-02 выбор используемого сервисом сетевого протокола отсутствует. Для устройств прочих стандартных типов имеется возможность выбора сетевого протокола из выпадающего меню.

Для сервиса «*Сервис загрузки осциллограмм*» устанавливаются значения параметров:

- − «*Размер хранилища, Гб*» объем памяти на НЖМД рабочего ПК, выделяемый для осциллограмм, при превышении которого старые файлы удаляются, новые загружаются (кольцевой буфер, от 1 до 1024 Гб);
- − «*Макс. кол-во осциллограмм, шт*» максимальное количество осциллограмм на НЖМД рабочего ПК, при превышении которого старые файлы удаляются, новые загружаются (кольцевой буфер). Максимальное количество хранимых осциллограмм составляет 5000;
- − «*Период опроса устройства, сек*» период опроса устройства службой в секундах;
- − «*Сетевой протокол*» указание сетевого протокола, при помощи которого сервис будет взаимодействовать с устройством;
- − «*Порт*» указание номера порта для протокола, запущенного на устройстве, см. [Приложение А](#page-34-0);

Пример окна настройки сервиса скачивания осциллограмм для устройств типа «*Пользовательский*» показано на рисунке [4.6.2](#page-17-1). Пользователю в этом случае необходимо указать следующие дополнительные параметры (см. рисунок [4.6.2\)](#page-17-1):

− «*Рекурсивное скачивание*» - флаг, при установке указывающий на сохранение не только из указанной директории, но и из всех директорий внутри нее.

В зависимости от выбранного сетевого протокола (MMS или FTP) различный состав параметров имеет группа настроек «*Настройки сетевого протокола*».

- В случае применения протокола MMS указываются параметры:
- − «*Директория на устройстве*» директория на настраиваемом устройстве, в которую сохраняются все записанные этим устройством осциллограммы;
- − «*Пароль*» пароль аутентификации;

В случае применения протокола FTP указываются параметры:

- − «*Логин*» и «*Пароль*» учетные данные аутентификации по протоколу FTP;
- − «*Директория на устройстве*» директория на настраиваемом устройстве, в которую сохраняются все записанные этим устройством осциллограммы.

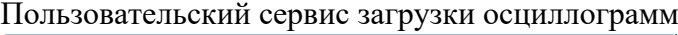

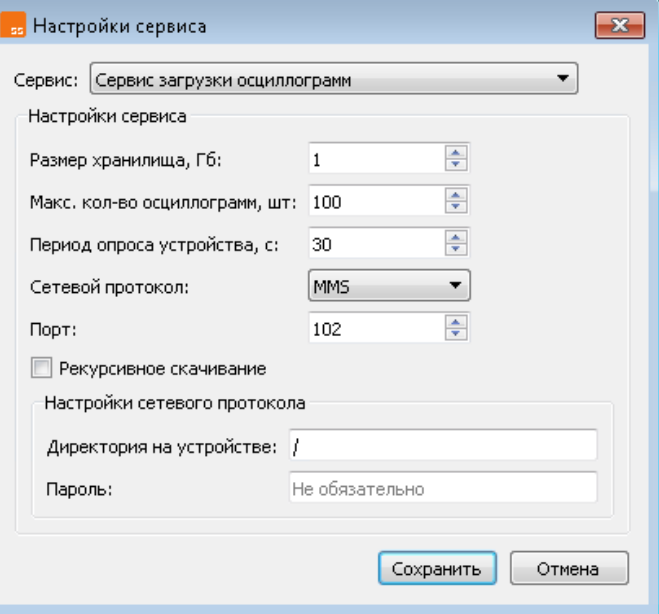

Рисунок 4.6.2

<span id="page-17-1"></span>*Внимание! Удаление загруженной программой осциллограммы в хранилище не приведет к ее повторной загрузке! Программа не будет загружать ее повторно!*

## <span id="page-17-0"></span>4.7 Сервис почтовых уведомлений

Пример окна настройки сервиса почтовых уведомлений показан на рисунке [4.7.1](#page-18-1). В общем случае настройка сервиса «*Сервис почтовых уведомлений*» заключается в установке флагов событий для высылки почтовых уведомлений, как показано на рисунке [4.7.1.](#page-18-1) При включении данного сервиса производится отправка почты с сообщением о возникновении событий. Имеется два типа событий:

− события устройств, которые выбираются в настройках устройств (см. рисунок [4.7.1\)](#page-18-1);

− общие события, устанавливаемые флагами общих настроек, рассмотренные в [4.12.](#page-22-0)

Рассылка почты осуществляется раз в минуту при возникновении указанных событий. В противном случае рассылка не выполняется.

#### Настройка почтового сервиса

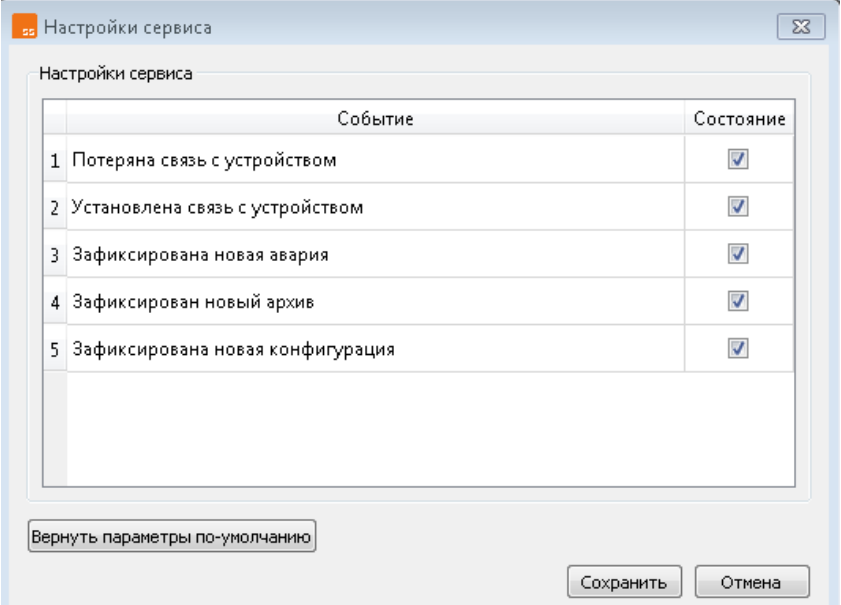

Рисунок 4.7.1

## <span id="page-18-1"></span><span id="page-18-0"></span>4.8 Сервис загрузки конфигураций

Пример окна настройки сервиса загрузки конфигураций показан на рисунке [4.8.1.](#page-18-2) Под конфигурацией понимается файл с архивом, содержащим конфигурационную информацию устройства. Наличие либо отсутствие сервиса определяется типом добавляемого устройства. Типом устройства также определяется применяемый формат и имя файла конфигурации.

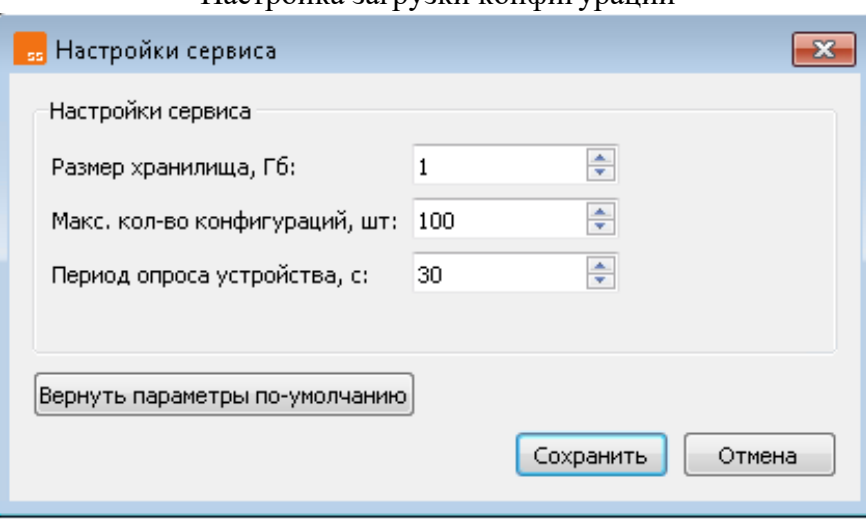

Настройка загрузки конфигураций

Рисунок 4.8.1

<span id="page-18-2"></span>Настройки сервиса загрузки конфигураций подобны сервису загрузки осциллограмм (см. [4.6\)](#page-16-0). Для настройки необходимо указать следующие параметры:

«**Размер хранилища, Гб**» – объем памяти на НЖМД рабочего ПК, выделяемый для файлов конфигураций, при превышении которого старые файлы удаляются, новые загружаются (кольцевой буфер, от 1 до 1024 Гб);

− «*Макс. кол-во конфигураций, шт*» – максимальное количество файлов конфигураций на НЖМД рабочего ПК, при превышении которого старые файлы удаляются, новые загружаются (кольцевой буфер). Максимальное количество составляет 5000;

− «*Период опроса устройства, сек*» - период опроса устройства службой в секундах;

Для файлов конфигураций в папке с файлами устройства (см. [4.11\)](#page-21-0) будет создана поддиректория с именем «*configurations»*, в которую будут загружаться конфигурации с устройств. При условии корректной настройки сервера и наличии работающего устройства в сети программа при запуске службы загружает с устройства текущую конфигурацию. Далее, в ходе работы службы, программа отмечает изменения конфигурации устройства и загружает изменившуюся конфигурацию. Операция загрузки обновленной конфигурации будет выполняться всякий раз при условии работы службы.

*Внимание! Удаление загруженного программой файла в поддиректории «configurations» не приведет к повторной загрузке! Программа не будет загружать его повторно!* 

 Для данного сервиса имеется почтовое уведомление – «*Зафиксирована новая конфигурация*», которое может быть включено при настройке сервиса почтовых уведомлений (см. [4.7\)](#page-17-0).

## <span id="page-19-0"></span>4.9 Сервис загрузки архивов

Пример окна настройки сервиса загрузки архивов показан на рисунке [4.9.1.](#page-19-1) Сервис загрузки архивов может быть применен для загрузки файлов суточных архивов устройств типа РЭС-3 и ТПА-02. Указанные файлы хранят архивы информации о сигналах устройств указанных типов. Состав информации определяется настройками устройства.

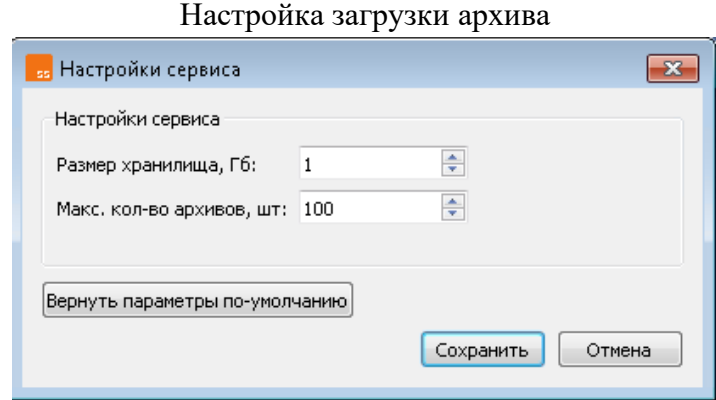

Рисунок 4.9.1

<span id="page-19-1"></span>Для настройки сервиса загрузки архивов необходимо указать следующие параметры:

- − «*Размер хранилища, Гб*» объем памяти на НЖМД рабочего ПК, выделяемый для файлов архивов, при превышении которого старые файлы удаляются, новые загружаются (кольцевой буфер, от 1 до 1024 Гб);
- − «*Макс. кол-во архивов, шт*» максимальное количество файлов архивов на НЖМД рабочего ПК, при превышении которого старые файлы удаляются, новые загружаются (кольцевой буфер). Максимальное количество составляет 5000;

Для хранения архивов в папке с файлами устройства (см. [4.11\)](#page-21-0) создается поддиректория «*archives»*. Поддиректория «*archives»* в свою очередь содержит 17 поддиректорий, имеющих

имена последовательно от «*0*» до «*16*». Поддиректория с именем «*0*» содержит архивы, общие для всего устройства. В папках «*1*» - «*16*» содержаться архивы линий устройства.

При условии корректной настройки сервера и наличии работающего устройства в сети программа при запуске загружает все архивы с устройства, которые были записаны ранее текущего дня. Например, 15.02.2023 с устройства будут загружены как архивы 14.02.2023, так и более ранние. По истечении суток с наступлением 16.02.2023 программа загрузит архив за истекшие сутки 15.02.2023. Далее служба инициирует загрузку в указанном выше порядке.

Важным условием нормальной работы сервиса загрузки архивов является наличие достаточного размера хранилища для того, чтобы архивы не удалялись на устройстве сразу после окончания суток. Рекомендуется выделения объемов, достаточных для хранения не менее двух файлов архива - за текущие и прошедшие сутки.

*Внимание! Удаление загруженного программой архива в поддиректории «archives» не приведет к повторной загрузке! Программа не будет загружать его повторно!*

 Для данного сервиса имеется почтовое уведомление – «*Зафиксирован новый архив*», которое может быть включено при настройке сервиса почтовых уведомлений (см. [4.7\)](#page-17-0).

### <span id="page-20-0"></span>4.10 Редактирование параметров устройства

Параметры устройства, имеющегося в списке устройств, могут быть отредактированы. Окно редактора устройства может быть вызвано кнопкой <sup>[ В Редактировать устройство]</sup>. Пример окна «*Редактор устройства*» показан на рисунке [4.10.1.](#page-20-1)

Окно «*Редактор устройства*» имеет две вкладки – «*Устройство*» и «*Сервисы*». Редактируемые параметры вкладки «*Устройство*» аналогичны окну мастера настройки устройств по рисунку [4.4.1](#page-13-0). Вкладка «*Сервисы*» аналогична окну мастера настройки сервисов по рисунку [4.5.1](#page-14-1). Имеющееся отличие заключается в том, что поле с типом устройства во вкладке «*Устройство*» недоступно.

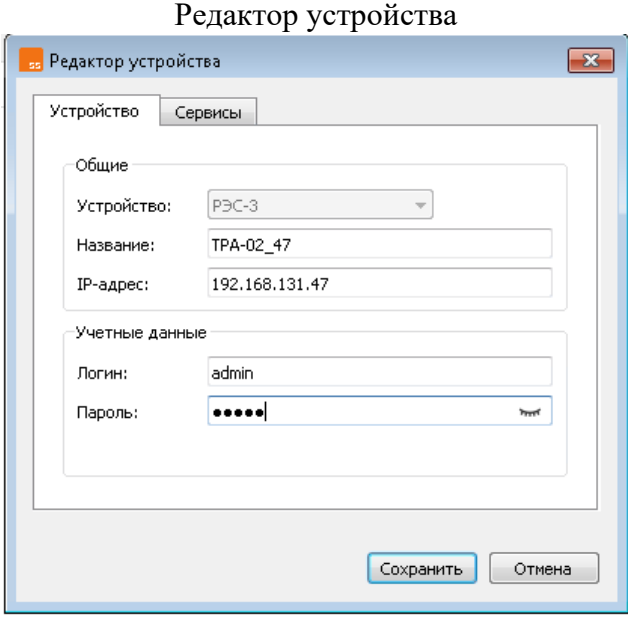

Рисунок 4.10.1

<span id="page-20-1"></span>Удалить устройства можно с помощью кнопки <sup>= удалить устройство</sup> главного окна, либо с помощью описанного ниже контекстного меню (см. [4.17](#page-30-1)), либо с помощью горячей клавиши *Del*.

#### *Внимание! Вместе с устройством удаляется и его директория, в которой находятся поддиректории сервисов!*

Завершение действий по добавлению или редактированию устройства по кнопке «*Сохранить*» приводит к сохранению и применению проделанных настроек. При завершении указанных действий по кнопке «*Отмена*» происходит возврат к имеющейся конфигурации программы без применения проделанных настроек.

## <span id="page-21-2"></span><span id="page-21-0"></span>4.11 Настройка программы

Настройка параметров службы выполняется с помощью диалогового окна «*Настройки*». Для вызова диалогового окна «*Настройки*» можно воспользоваться меню «*Файл*» или соответствующей кнопкой на панели инструментов (см. таблицу [4.2.2](#page-11-1)). Пример окна «*Настройки*» показан на рисунке [4.11.1.](#page-21-1)

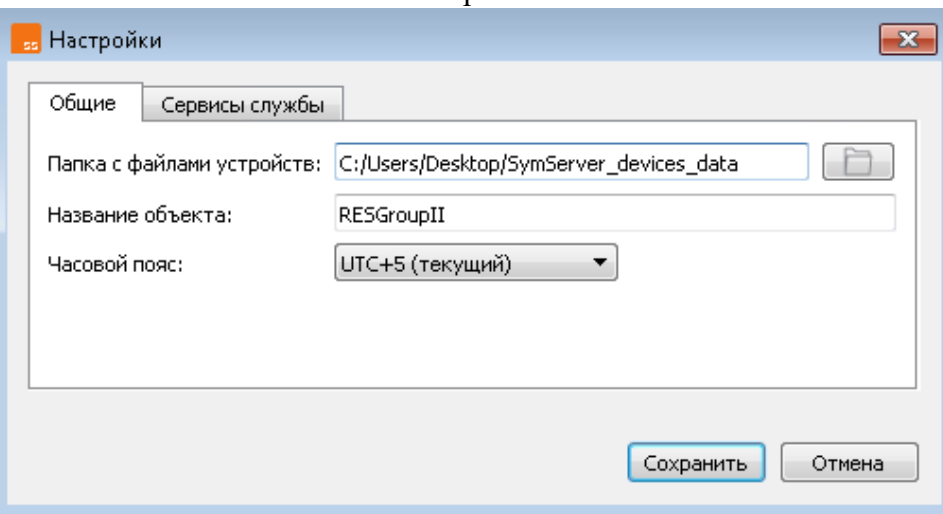

Настройки

Рисунок 4.11.1

<span id="page-21-1"></span>Диалоговое окно «*Настройки*» при запущенной службе доступно только для чтения. В случае необходимости изменения настроек службу необходимо остановить. Повторный запуск службы выполняется после завершения необходимых настроек.

Диалоговое окно «*Настройки*» имеет вкладки:

− «*Общие*» - общие настройки службы (открывается по умолчанию);

− «*Сервисы службы*» - настройки сервисов службы;

На вкладке «*Общие*» (см. рисунок [4.11.1](#page-21-1)) пользователь имеет поля:

− «*Папка с файлами устройств*» - редактируемое поле для указания пути к папке с файлами устройств, в которой создаются поддиректории с названиями обслуживаемых устройств. В них создаются поддиректории сервисов (например, «*oscillograms»* для сохранения загруженных осциллограмм), в которые сохраняются все данные, загруженные службой из устройства. Также данная папка является корневой для серверов прочих служб;

− «*Название объекта*» - редактируемое поле для указания имени энергообъекта;

− «*Часовой пояс*» - выпадающее меню для установки требуемого часового пояса.

Вкладка «*Сервисы службы*» диалогового окна «*Настройки*» позволяет выполнить следующие настройки:

- − «*Рассылка почты*» сервера высылки почтовых уведомлений;
- − «*FTP сервер*» сервера протокола FTP;
- − «*Сервер протокола МЭК 61850 MMS*» сервера протокола МЭК 61850 MMS;
- − «*Склейка осциллограмм*» сервера склейки осциллограмм.

#### *Внимание! Настройка службы путём ручного редактирования конфигурационных файлов не допускается!*

Общий вид вкладки «*Сервисы службы*» диалогового окна «*Настройки*» показан на рисунке [4.11.2.](#page-22-1)

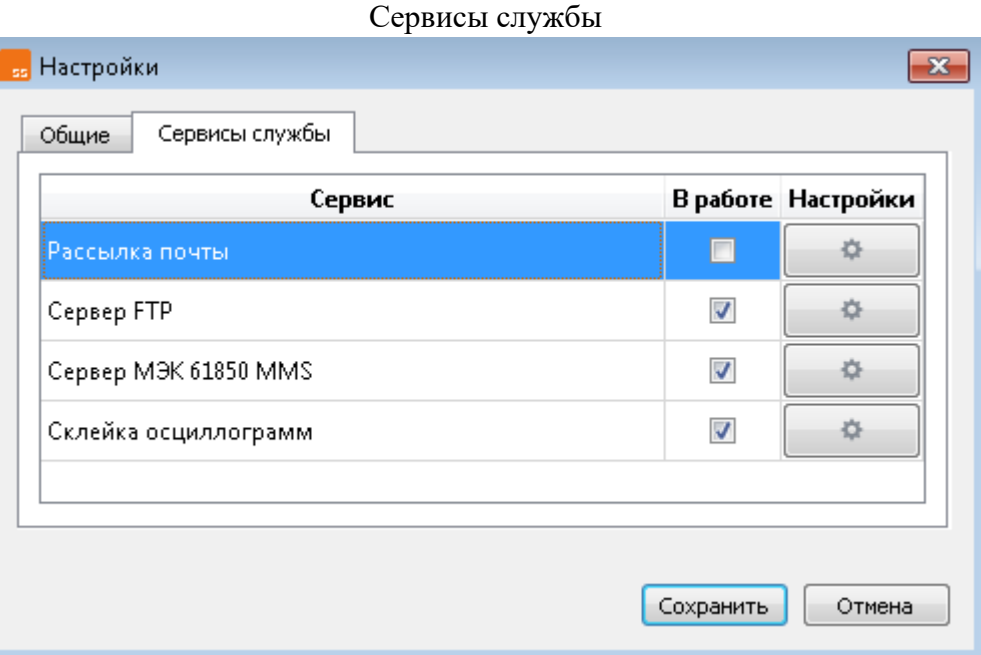

Рисунок 4.11.2

<span id="page-22-1"></span>Сервисы представлены в виде таблицы. Каждый из представленных сервисов имеет:

- − поле «*Сервис*» с приведенным названием сервиса;
- − флаг «*В работе*» для включения и выключения сервиса;
- <span id="page-22-0"></span>− кнопку «*Настройки*» для вызова окна настроек сервиса.

## 4.12 Настройка рассылки почты

Окно «*Настройки рассылки почты*» показано на рисунке [4.12.1](#page-23-1). Вкладка позволяет настроить параметры высылаемых почтовых уведомлений в случае подключенного сервиса. Включение сервиса выполняется установкой соответствующего флага «*В работе*» (см. рисунок [4.11.2\)](#page-22-1). Пример заполнения показан на рисунке [4.12.1.](#page-23-1)

При настройке почтовых уведомлений необходимо указать (см. рисунок [4.12.1\)](#page-23-1):

- − «*Сервер SMTP*» адрес сервера SMTP, возможно указание адреса сервера DNS;
- − «*Логин*», «*Пароль*» имя учетной записи и пароль аккаунта, выполняющего отправку;
- − «*Тип соединения*» выбор типа соединения из выпадающего меню;
- − «*Адрес отправителя*» адрес электронной почты, с которой выполняется отправка.

Для указания получателей почтовых извещений необходимо по нажатию кнопки создать новую строку в области «*Получатели*» и заполнить обязательное поле «*Адрес*» и опциональное поле «*Имя получателя*» для каждого из добавляемых адресатов рассылки.

#### Почтовые уведомления

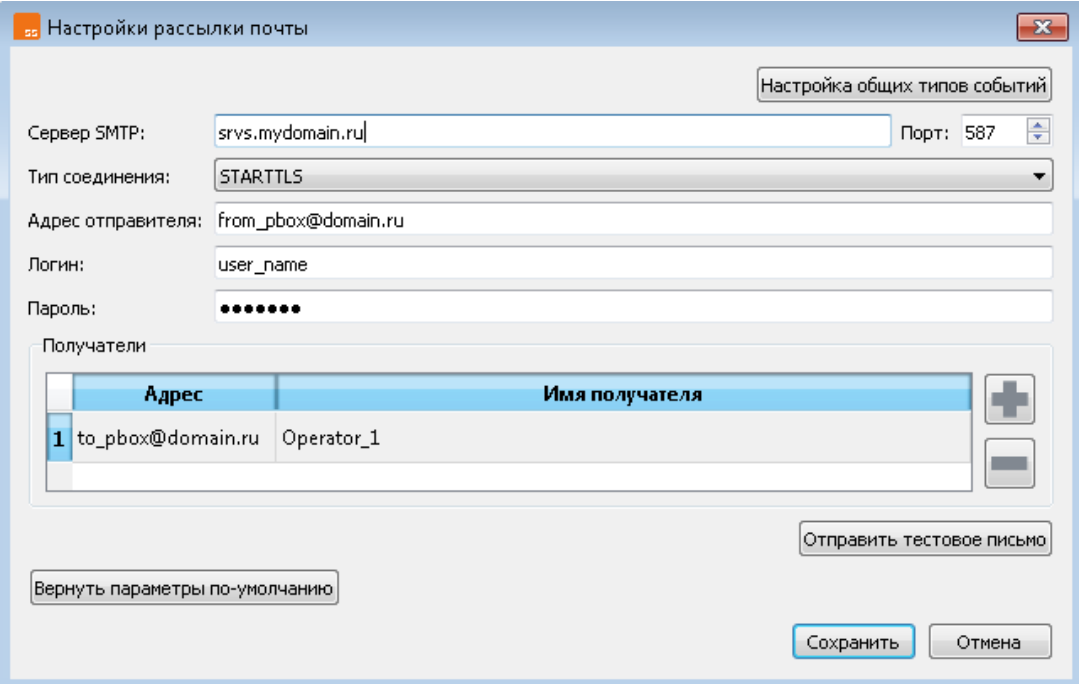

Рисунок 4.12.1

<span id="page-23-1"></span>Для работы сервера необходимо установить флаг «*В работе*» при настройке сервисов устройства по [4.5.](#page-14-0) С помощью кнопки «*Настройка общих типов событий*» (см. рисунок [4.12.1\)](#page-23-1) имеется возможность вызова окна установки флагов для высылки уведомлений об общих событиях. Пример окна настройки показан на рисунке [4.12.2.](#page-23-2)

Настройка общих типов событий

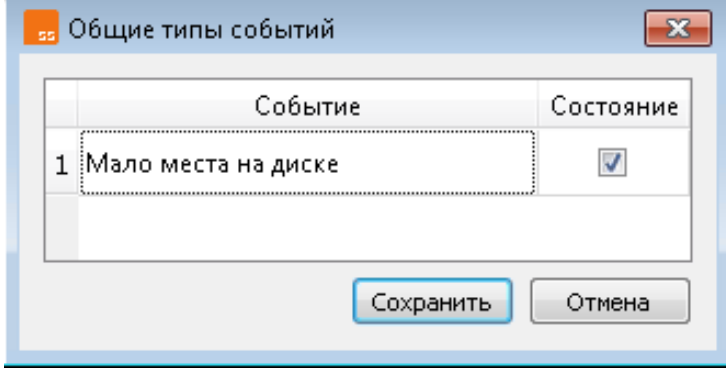

Рисунок 4.12.2

<span id="page-23-2"></span>Неверное указание параметров вызовет предупредительное сообщение об ошибке высылки. Имеется кнопка высылки тестового сообщения.

## <span id="page-23-0"></span>4.13 Настройка сервера FTP

Пример окна «*Настройки сервера FTP*» настроек сервера протокола FTP показан на рисунке [4.13.1.](#page-24-1)

Включение сервиса выполняется установкой соответствующего флага «*В работе*» (см. рисунок [4.11.2](#page-22-1)). В окне «*Настройки сервера FTP*» при настройке сервера протокола FTP необходимо указать в поле «*Порт*» номер порта сервера протокола FTP, см. [Приложение А](#page-34-0).

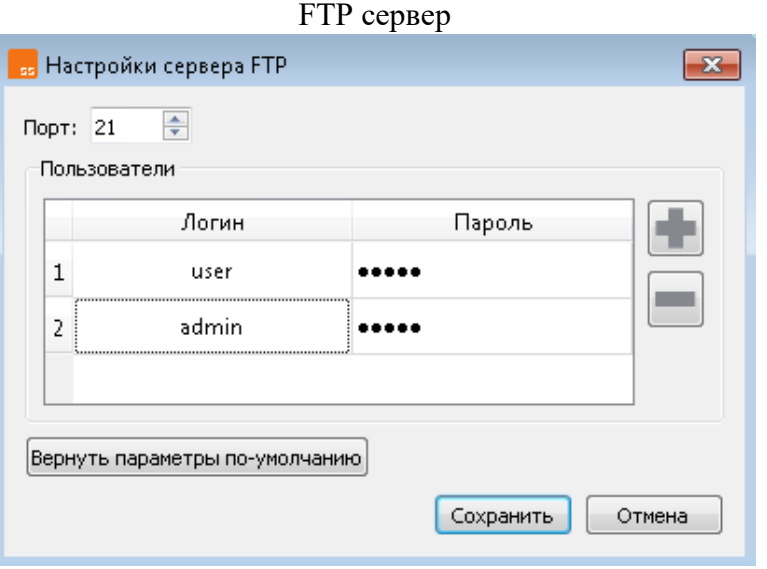

Рисунок 4.13.1

<span id="page-24-1"></span>В области «*Пользователи*» необходимо заполнить таблицу, в которой отображаются пользователи FTP сервера. Указывается логин и пароль каждого пользователя протокола FTP. Область «*Пользователи*» располагает кнопками добавления и удаления записи о пользователе. Для удаления записи о пользователе может быть применена горячая клавиша *Del.*

*Внимание! Логин должен быть уникальным, в противном случае будет выведено предупреждение об ошибке!*

Кнопка «*Вернуть параметры по умолчанию*» позволяет установить параметры сервера протокола FTP к установкам изготовителя.

## <span id="page-24-0"></span>4.14 Настройка сервера протокола МЭК 61850 MMS

Пример окна «*Настройки сервера МЭК 61850 MMS*» настроек сервера протокола МЭК 61850 MMS показан на рисунке [4.14.1.](#page-24-2)

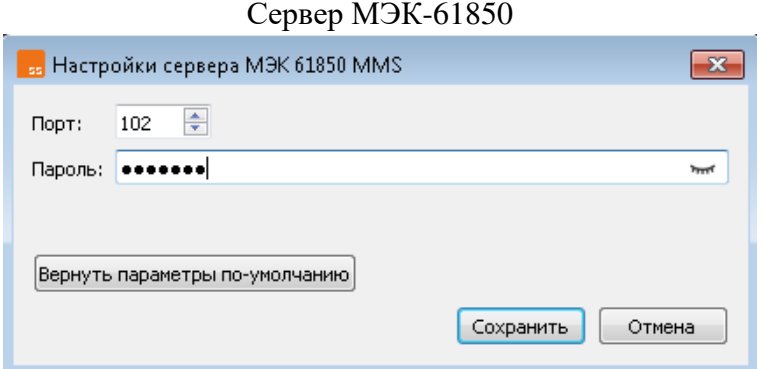

Рисунок 4.14.1

<span id="page-24-2"></span>Включение сервиса выполняется установкой соответствующего флага «*В работе*» (см. рисунок [4.11.2\)](#page-22-1). В окне «С*ервер МЭК-61850*» при настройке сервиса необходимо указать:

− «*Порт*» – номер порта, на котором запускается сервер протокола МЭК-61850, см. [Приложение](#page-34-0) А;

− «*Пароль*» – пароль аутентификации пользователей, опциональный.

Кроме того, кнопка «*Вернуть параметры по умолчанию*» позволяет установить параметры сервера протокола МЭК-61850 к установкам изготовителя.

## <span id="page-25-1"></span>4.15 Настройка склейки осциллограмм

#### <span id="page-25-0"></span>Пример окна «*Настройки склейки осциллограмм*» показан на рисунке [4.15.1.](#page-25-2) Склейка осциллограмм

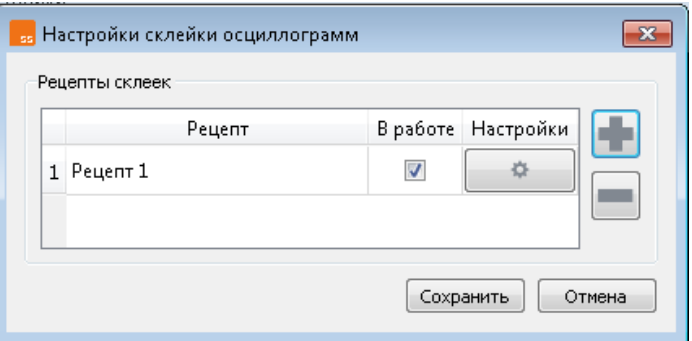

#### Рисунок 4.15.1

<span id="page-25-2"></span>Включение сервиса выполняется установкой соответствующего флага «*В работе*» (см. рисунок [4.11.2](#page-22-1)). Включение сервиса позволяет службе выполнять автоматизированную склейку осциллограмм, получаемых сервером с устройств при выполнении сервиса скачивания осциллограмм (см. [4.4\)](#page-12-0). Под склейкой понимается формирование одной финальной осциллограммы на основе осциллограмм, полученных от разных устройств по излагаемым ниже правилам.

Окно «*Настройки сервиса склейки осциллограмм*» предоставляет пользователю возможность создания рецепта склейки. Рецептом здесь является именованный набор условий создания склейки осциллограмм, определяющий параметры ее создания. Служба поддерживает один или несколько рецептов. Таким образом, на основе созданного рецепта/рецептов служба выполняет склейку осциллограмм, которые были получены от устройств по [4.4](#page-12-0). Добавление рецептов выполняется при помощи кнопки , а удаление  $\Box$  (см. рисунок [4.15.1\)](#page-25-2).

Каждый рецепт позволяет указать следующие параметры:

- − набор устройств, осциллограммы которых составят финальную склейку;
- − установить время ожидания осциллограмм;
- − установить диапазон времени старта осциллографа;
- − установить размер хранилища в гигабайтах и штуках, аналогично добавленным устройствам (см. [4.4\)](#page-12-0).

Параметры времени ожидания и диапазона времени старта показаны на рисунке [4.15.2.](#page-26-0)

На рисунке [4.15.2](#page-26-0) показана диаграмма записи осциллограммы произошедшей аварии четырьмя устройствами. Временем ожидания осциллограммы (параметр «*Время ожидания осциллограмм, с*», см. рисунок [4.15.2](#page-26-0)) для помещения ее в финальную склейку будет являться установленное пользователем время от момента прихода первой осциллограммы. Это необходимо, так как, например, записываемые устройствами осциллограммы могут иметь разную длительность или процесс закачки может происходить с задержками.

Диапазоном (дельтой Δt, параметр «*Δt, с*», см. рисунок [4.15.2](#page-26-0)) времени старта осциллографа для помещения ее в финальную склейку будет являться установленный пользователем диапазон времени. Это необходимо, так как различные устройства могут начать запись осциллограммы по одному и тому же событию с разбросом по времени. Для учета

указанного разброса имеется возможность установки данного параметра. Добавление к склейке произойдет в том случае, если полученная от устройства осциллограмма находится в пределах указанного диапазона.

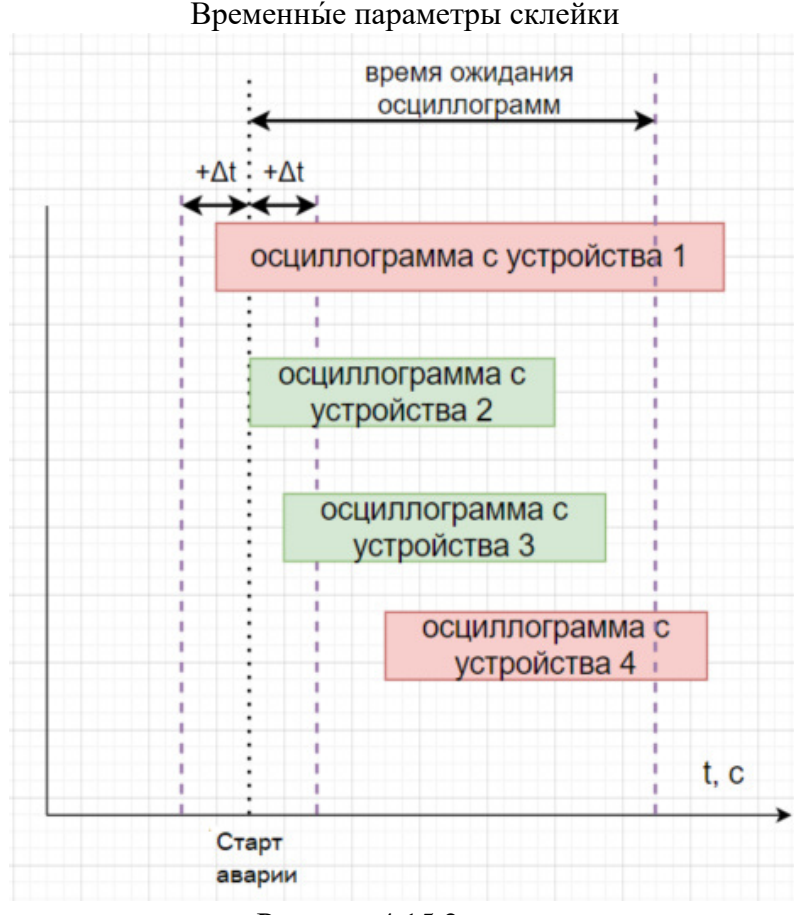

Рисунок 4.15.2

<span id="page-26-0"></span>Все склейки хранятся в поддиректориях с названиями рецептов. Указанные поддиректории лежат в общей директории, указываемой на вкладке «*Общие*» общих настроек (см. рисунок [4.11.1](#page-21-1)).

#### *Внимание! Одно и то же устройство нельзя размещать одновременно в несколько рецептов!*

Рассмотрим пример настройки склейки осциллограмм. Пусть имеются два устройства типа РЭС-3, выполняющие пуск записи осциллограмм по одному и тому же событию. Устройства имеют имена *РЭСn1* и *РЭСn2* и успешно добавлены в список устройств службы с поддержкой сервиса загрузки осциллограмм согласно [4.4](#page-12-0), как показано на рисунке [4.15.3.](#page-27-0)

#### Добавленные устройства

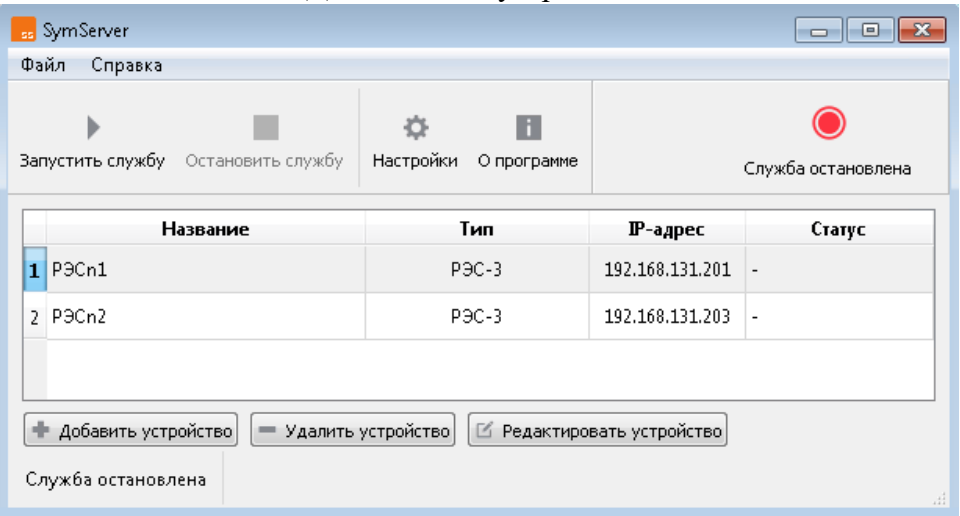

Рисунок 4.15.3

<span id="page-27-0"></span>Для дальнейшего выполнения настройки склейки необходимо:

- − перейти к вкладке «*Сервисы службы*» окна «*Настройки*» (см. рисунок [4.11.2\)](#page-22-1);
- − установить флаг «*В работе*» строки «*Склейка осциллограмм*»;
- − нажать кнопку «*Настройки*» строки «*Склейка осциллограмм*». Откроется окно «*Настройки склейки осциллограмм*», пример которого показан на рисунке [4.15.4;](#page-27-1) Настройки склейки

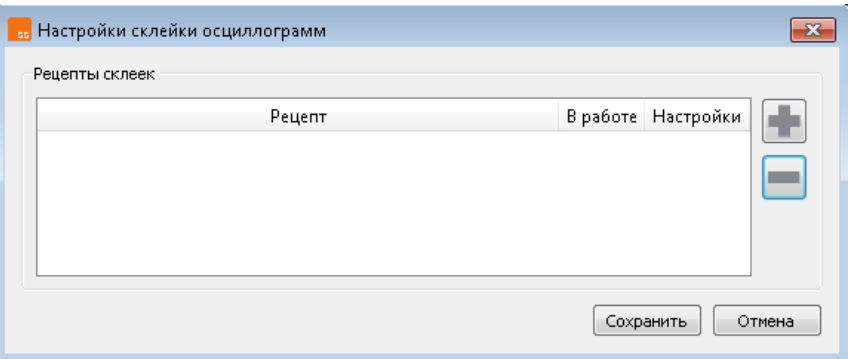

Рисунок 4.15.4

- <span id="page-27-1"></span>− в открывшемся окне «*Настройки склейки осциллограмм*» нажать кнопку для добавления рецепта;
- − открывающееся при этом окно «*Редактирование рецепта*» показано на рисунке [4.15.5](#page-28-0)  слева. В полях параметров времени и размеров хранилища указаны значения по умолчанию. Имя рецепта по умолчанию «*Рецепт 1*», где *1* – порядковый номер рецепта;
- $-$  добавление устройств в рецепт выполняется при помощи кнопки  $\blacksquare$  (см. рисунок 4.15.5 слева). По ее нажатию открывается окно «*Список доступных устройств*», показанное на рисунке [4.15.5](#page-28-0) справа;
- − выделение одного или нескольких устройств установкой флага «*Состояние*» с последующим нажатием кнопки «*Сохранить*» (на рисунке [4.15.5](#page-28-0) справа) приводит к внесению выделенных устройств в рецепт «*Рецепт 1*». Добавить в рецепт оба

устройства. При создании последующих рецептов эти устройства будут показаны как неактивные;

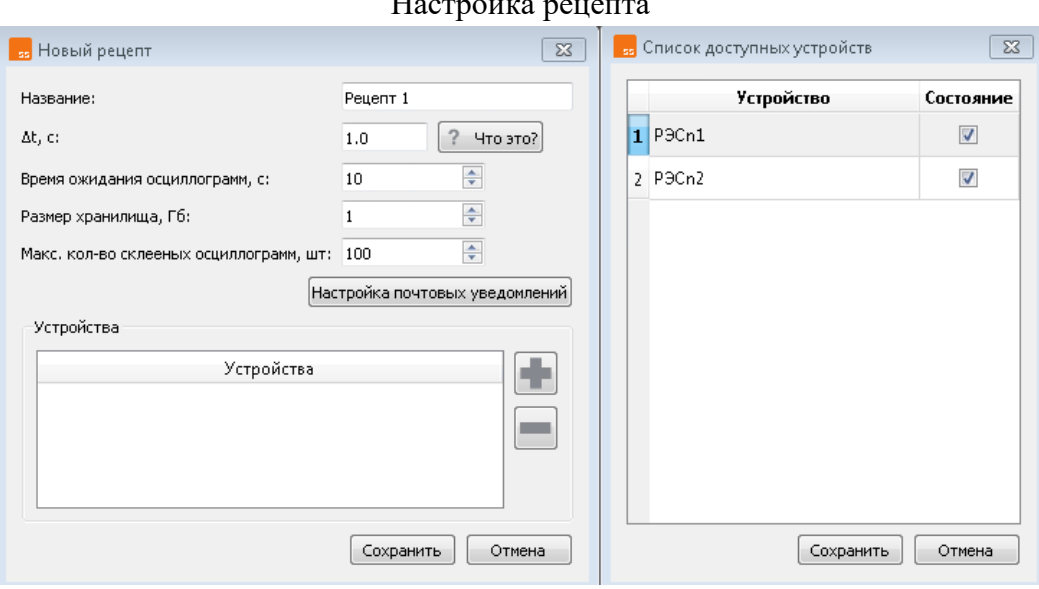

Настройка рецепта

Рисунок 4.15.5

<span id="page-28-0"></span>− настроенный указанным выше образом рецепт показан на рисунке [4.15.6.](#page-28-1) Рецепт «*Рецепт 1*»

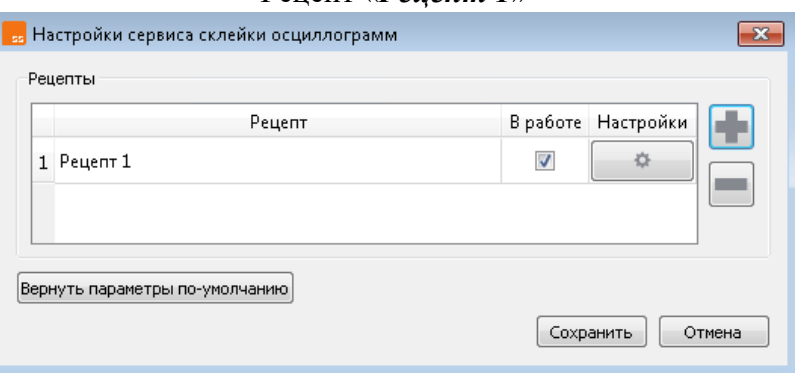

Рисунок 4.15.6

<span id="page-28-1"></span>Нажатие кнопки «*Сохранить*» приводит к сохранению созданной конфигурации, нажатие кнопки «*Отмена*» - к выходу без сохранения выполненных настроек. При запуске со включенным описанным выше образом рецептом «*Рецепт 1*» служба формирует склейку. Поддиректорий получаемых склеек размещается в папке с файлами устройств (см. [4.11](#page-21-2)) и будет иметь имя рецепта. Склейки представляют собой архив типа *zip*, содержащий осциллограмму финальной склейки в формате COMTRADE. Файлы имеют имя типа <дата,время,сдвигUTC>,<объект>,<источник>*.zip*, например, *2023,03,10,15.44.10,+5t, RESGroupII,Сервер РАС.zip.* 

Пример финальной склейки для рассмотренного примера приведен на рисунке [4.15.7.](#page-29-1) Устройство РЭСn1 имело в конфигурации три аналоговых (*RES\_I\_A1 - RES\_I\_A3*) и два дискретных (*RES\_I\_D1, RES\_I\_D2*) сигнала, а устройство РЭСn2 - шесть аналоговых (*RES\_II\_A1 - RES II A6*) и один дискретный (*RES II D2*) сигнал. Указанные сигналы представлены в финальной склейке. Отображение финальной склейки выполнено при помощи программы для просмотра и анализа осциллограмм SignLab (см. ПБКМ.62.01.29.000-101 РП).

Финальная склейка

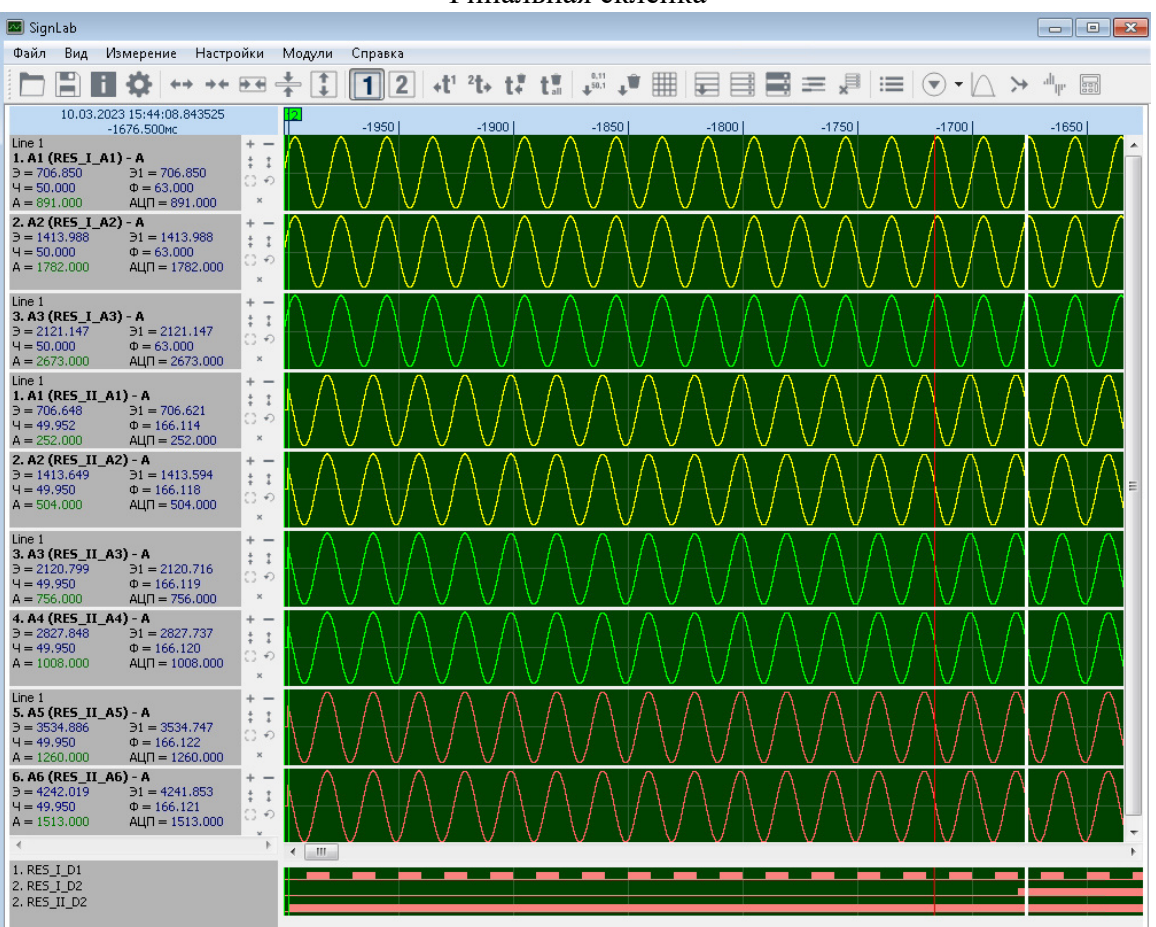

Рисунок 4.15.7

## <span id="page-29-1"></span><span id="page-29-0"></span>4.16 Управление службой

По завершении операций по формированию списка устройств и настройке служба может быть запущена. При нажатии на кнопку «*Запустить службу*» (см. таблицу [4.2.2\)](#page-11-1) программа выполняет следующие этапы работы:

− проверка активной лицензии;

- − проверка зарезервированной памяти. Если пользователь суммарно зарезервировал больше памяти, чем есть доступной/свободной, то служба не запустится;
- − установка службы;
- − запуск службы;

После успешного запуска кнопка «*Запустить службу*» становится неактивной. Активизируется кнопка «*Остановить службу*» (см. таблицу [4.2.2](#page-11-1)). Статус устройств, обслуживаемых успешно запушенной службой, имеет вид • В работе.

При нажатии на кнопку «*Остановить службу*» происходит остановка службы и ее удаление. Происходит возврат к первоначальному состоянию с активной кнопкой «*Запустить службу*» и неактивной кнопкой . Статус <sup>•</sup> В работе исчезает.

*Внимание! Управление службой осуществляется только из графического интерфейса. Запуск и останов службы из диспетчера задач или менеджера управления службами не допускается!*

Для выполнения мониторинга и контроля выполнения служба ведет журнал событий. Журналы, записываемые службой, размещены в папке с установленной программой. Быстрый доступ к папке при помощи проводника ОС Windows можно получить, выбрав вкладку «*Открыть папку с журналами событий*» в меню «*Файл*» (см. таблицу [4.2.2\)](#page-11-1).

Файлы журналов создаются каждые сутки и хранят сообщения, записанные в течение этих одних суток. Каждый файл журнала имеет название формата <*symserver\_journal−dd . mm . yyyy . txt*>, где

− *dd* — число;

− *mm* — месяц;

− *yyyy* — год.

Пример представления папки с журналами событий в проводнике ОС Windows показан на рисунке [4.16.1.](#page-30-2)

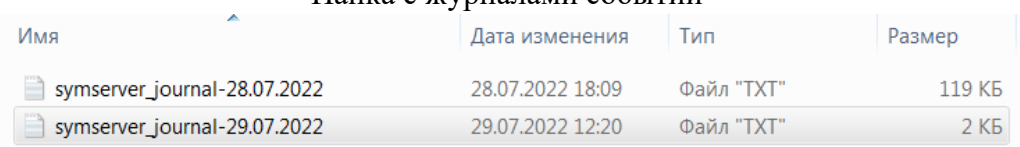

#### Папка с журналами событий

#### Рисунок 4.16.1

<span id="page-30-2"></span><span id="page-30-0"></span>Просмотр содержимого журналов возможен обычным текстовым редактором.

## <span id="page-30-1"></span>4.17 Контекстное меню

Каждое устройство из списка, сформированного по [4.4](#page-12-0), располагает контекстным меню. Контекстное меню устройства может быть вызвано нажатием ПКМ по строке выбранного устройства. Пример вызова контекстного меню показан на рисунке [4.17.1.](#page-31-0)

Контекстное меню позволяет выполнять следующие операции.

«*Открыть папку с файлами устройства*» - открыть в проводнике ОС Windows директорию с загруженными с устройства осциллограммами;

«*Удалить файлы устройства*» - очистить директорию с загруженными с устройства осциллограммами. Операция недоступна в случае запущенной службы;

«*Редактировать устройство*» - вызов редактора устройств по рисунку [4.10.1](#page-20-1). Действие аналогично нажатию на кнопку <sup>[В редактировать устройство]</sup> (см. рисунок [4.2.1](#page-10-0)). Операция недоступна в случае запущенной службы;

«*Открыть веб-интерфейс устройства*» - программа открывает веб-браузер рабочего ПК по умолчанию и пытается вызвать веб-интерфейс выбранного устройства;

«*Удалить устройство*» - выполнение удаления устройства из списка с удалением всех ранее настроенных данных. Операция недоступна в случае запущенной службы.

#### Контекстное меню

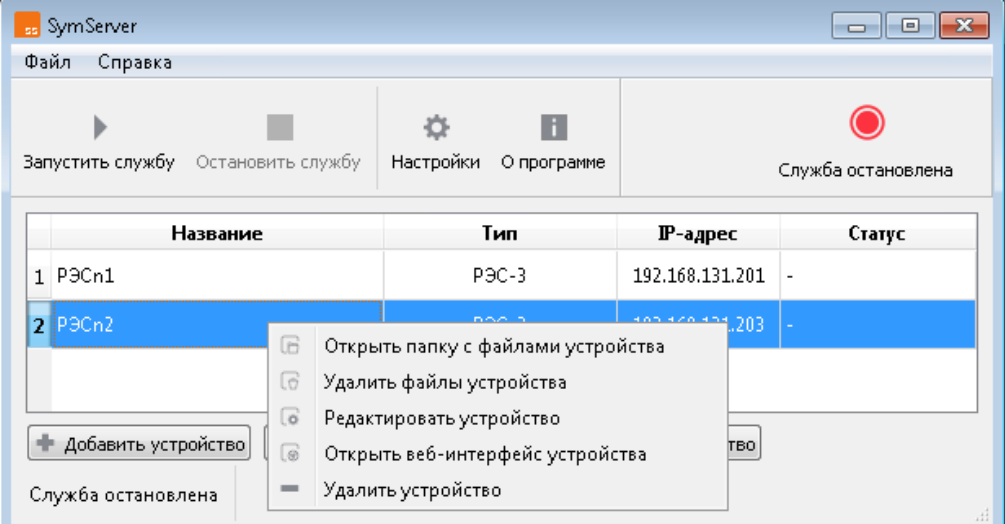

<span id="page-31-0"></span>Рисунок 4.17.1

## 5 Возможные неполадки и способы устранения

<span id="page-32-0"></span>В таблице [5](#page-32-0) перечислены возможные неполадки при работе с программой и способы их устранения.

Таблица [5](#page-32-0) – Возможные неполадки и способы их устранения

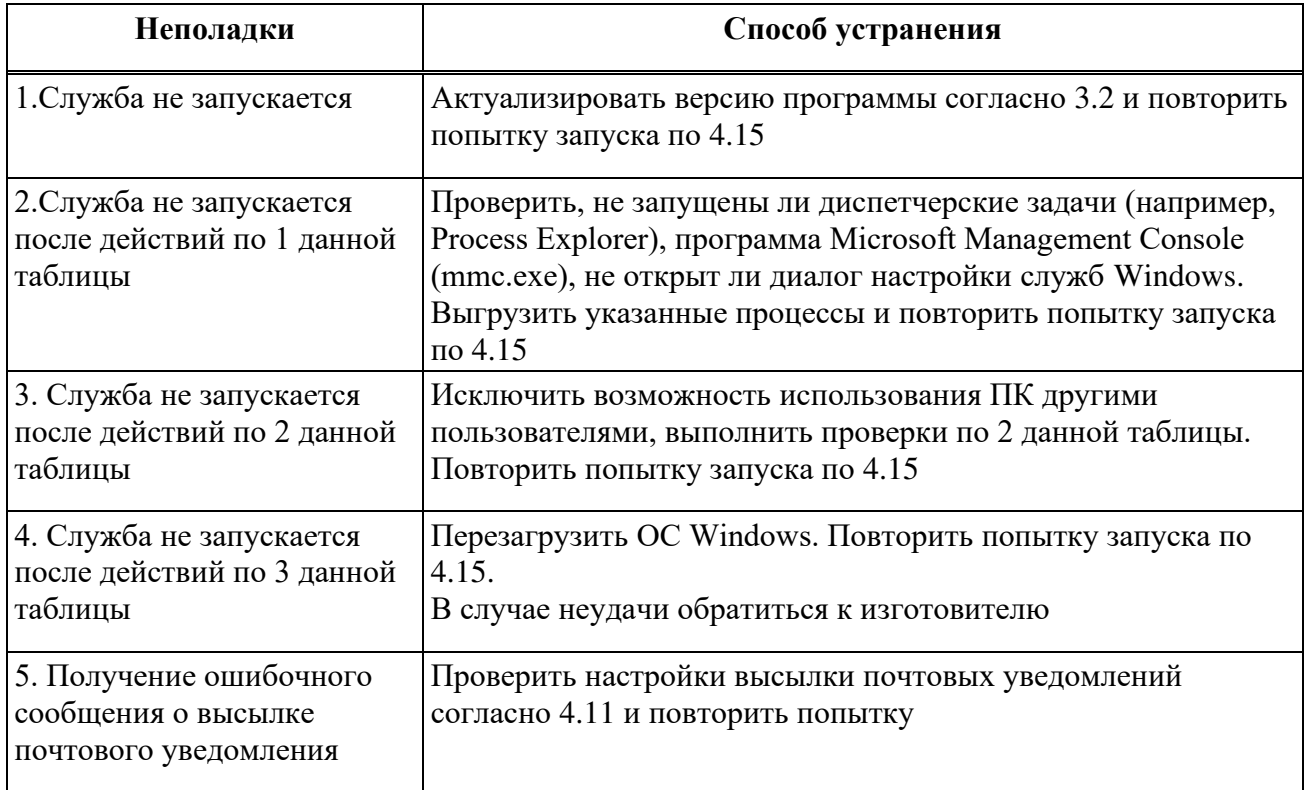

## <span id="page-33-2"></span>Библиографический список

<span id="page-33-0"></span>1. RFC 765. File Transfer Protocol (FTP). [Электронный ресурс] / Сайт datatracker.ietf.org – Электрон. дан. – [США], – [1985-].– URL:

<https://datatracker.ietf.org/doc/html/rfc959>

<span id="page-33-1"></span>2. IEC 61850-8-1(2011) Сети связи и системы автоматизации энергосистем общего пользования. Часть 8-2 Специфическое отображение сервиса связи (SCSM). Отображения для MMS (ISO 9506-1 и ISO 9506-2) и ISO/IEC 8802-3 [Электронный ресурс] / Сайт gostinfo.ru/ – Электрон. дан. – [РФ], – [2011-] – URL:

<http://www.gostinfo.ru/catalog/Details/?id=4584480>

### **Приложение А**

#### Список используемых портов

<span id="page-34-0"></span>В таблице А.1 приведен список используемых программой портов по умолчанию.

Таблица А.1 – Список портов

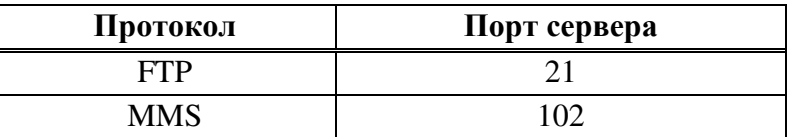

Возможна любых значений портов, не вызывающих конфликтов. Значения портов должны быть уникальными.

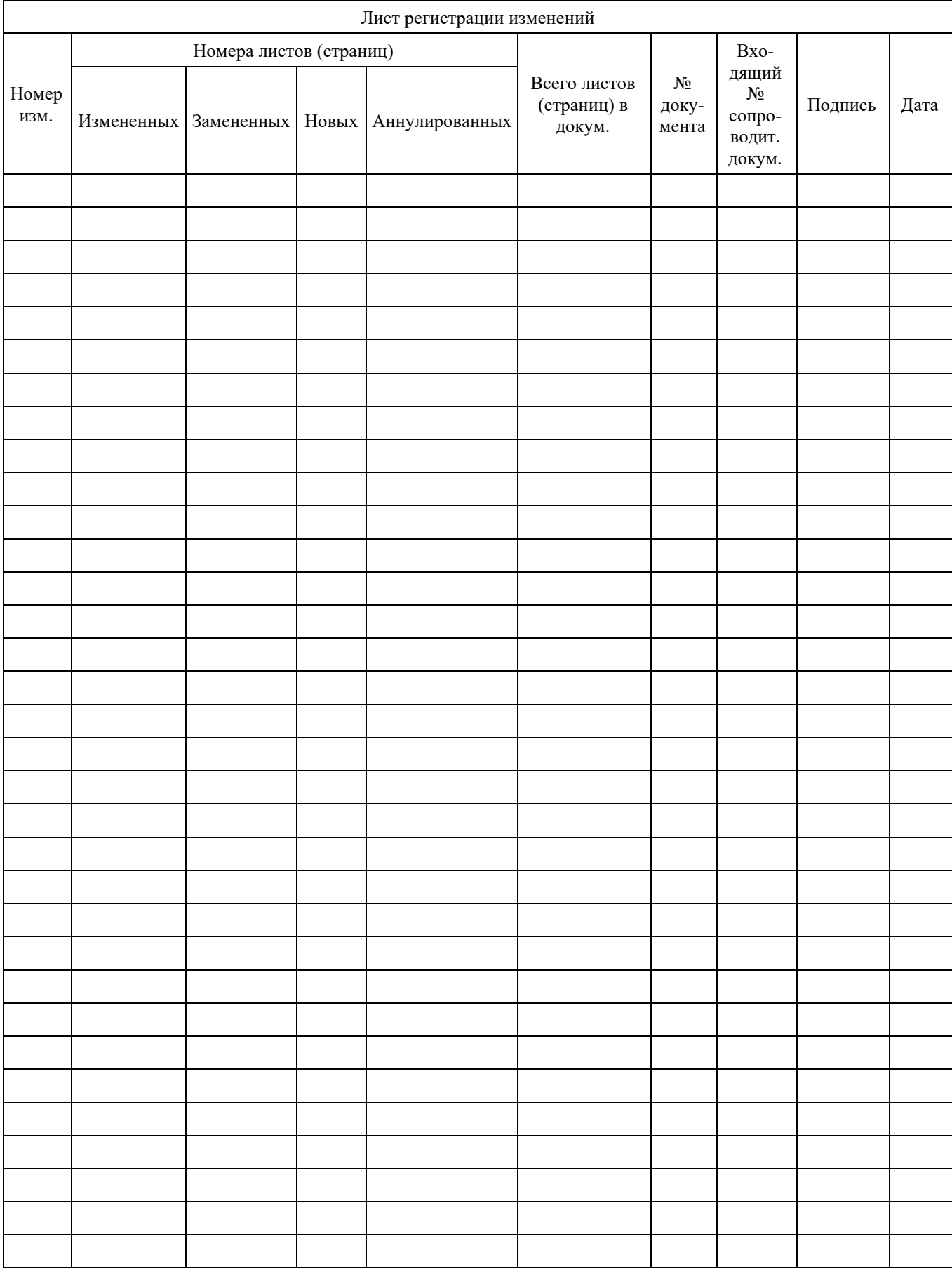